Import Documentary Collection Booking - Islamic User Guide **Oracle Banking Trade Finance Process Management** Release 14.5.4.0.0

**Part No. F53382-01**

February 2022

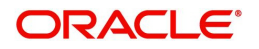

Oracle Banking Trade Finance Process Management - Import Documentary Collection Booking - Islamic User Guide Oracle Financial Services Software Limited

Oracle Park Off Western Express Highway Goregaon (East) Mumbai, Maharashtra 400 063 India Worldwide Inquiries: Phone: +91 22 6718 3000 Fax: +91 22 6718 3001 www.oracle.com/financialservices/

Copyright © 2018-2022, Oracle and/or its affiliates. All rights reserved.

Oracle and Java are registered trademarks of Oracle and/or its affiliates. Other names may be trademarks of their respective owners.

U.S. GOVERNMENT END USERS: Oracle programs, including any operating system, integrated software, any programs installed on the hardware, and/or documentation, delivered to U.S. Government end users are "commercial computer software" pursuant to the applicable Federal Acquisition Regulation and agency-specific supplemental regulations. As such, use, duplication, disclosure, modification, and adaptation of the programs, including any operating system, integrated software, any programs installed on the hardware, and/or documentation, shall be subject to license terms and license restrictions applicable to the programs. No other rights are granted to the U.S. Government.

This software or hardware is developed for general use in a variety of information management applications. It is not developed or intended for use in any inherently dangerous applications, including applications that may create a risk of personal injury. If you use this software or hardware in dangerous applications, then you shall be responsible to take all appropriate failsafe, backup, redundancy, and other measures to ensure its safe use. Oracle Corporation and its affiliates disclaim any liability for any damages caused by use of this software or hardware in dangerous applications.

This software and related documentation are provided under a license agreement containing restrictions on use and disclosure and are protected by intellectual property laws. Except as expressly permitted in your license agreement or allowed by law, you may not use, copy, reproduce, translate, broadcast, modify, license, transmit, distribute, exhibit, perform, publish or display any part, in any form, or by any means. Reverse engineering, disassembly, or decompilation of this software, unless required by law for interoperability, is prohibited.

The information contained herein is subject to change without notice and is not warranted to be error-free. If you find any errors, please report them to us in writing.

This software or hardware and documentation may provide access to or information on content, products and services from third parties. Oracle Corporation and its affiliates are not responsible for and expressly disclaim all warranties of any kind with respect to third-party content, products, and services. Oracle Corporation and its affiliates will not be responsible for any loss, costs, or damages incurred due to your access to or use of third-party content, products, or services.

# **Contents**

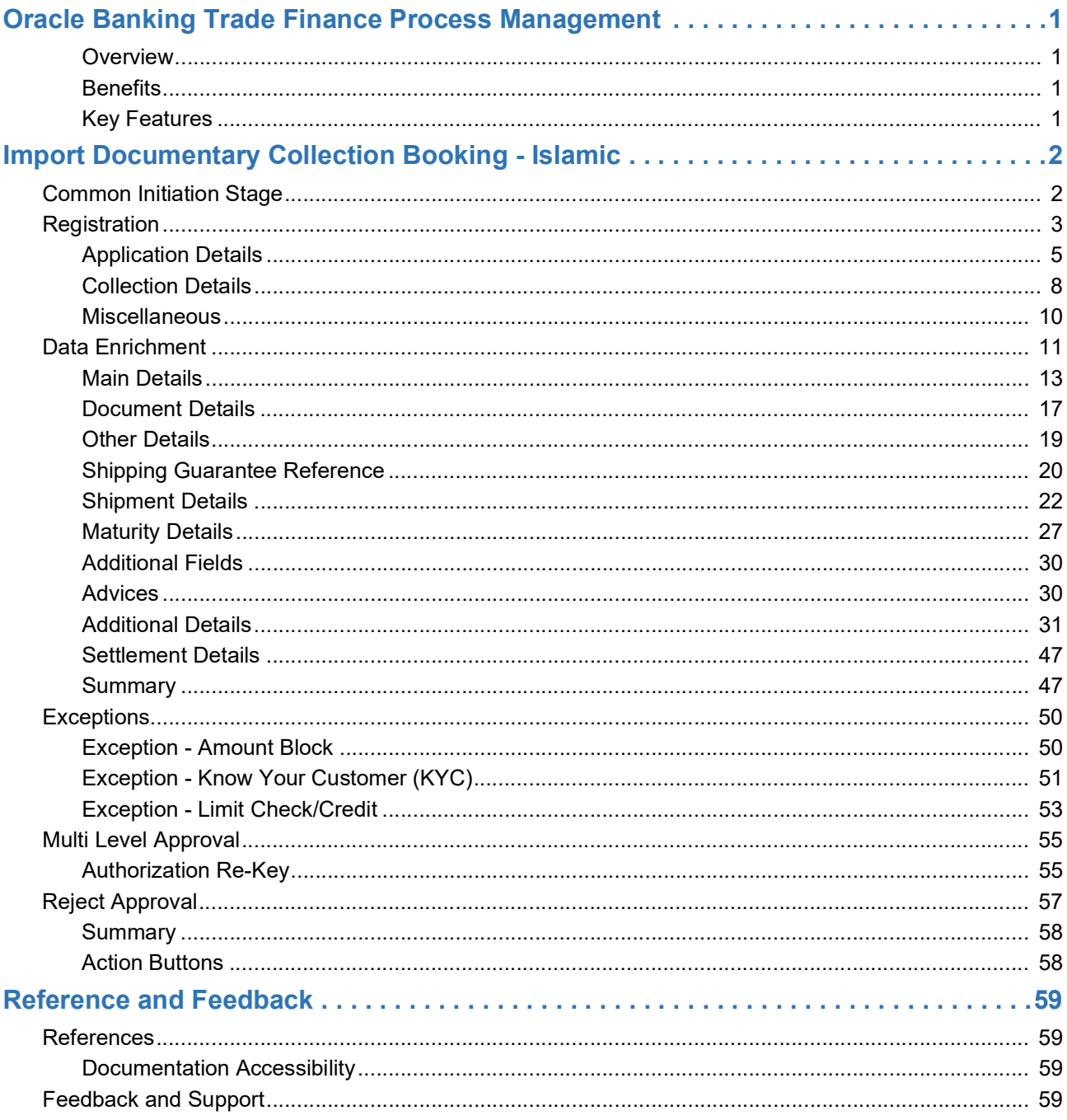

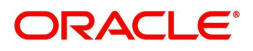

# **Index**

# $\mathbf{A}$

### **Additional Details**

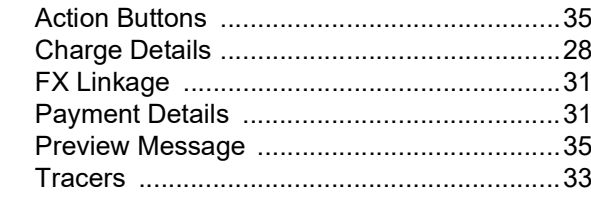

# $\overline{\mathbf{B}}$

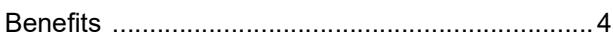

# $\mathbf D$

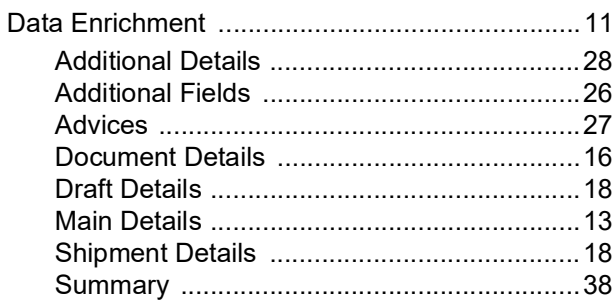

# E

# Exception - Amount Block<br>Action Buttons

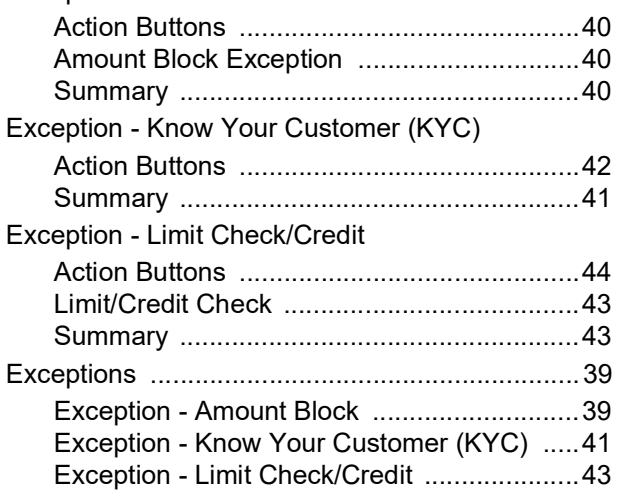

# $\mathbf{I}$

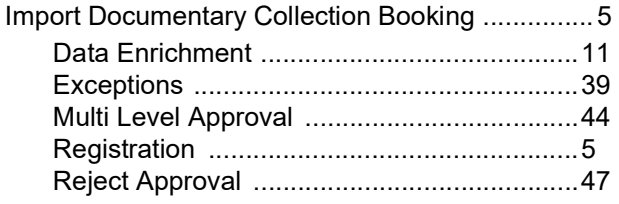

# K

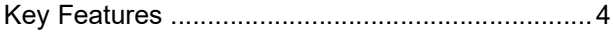

# M

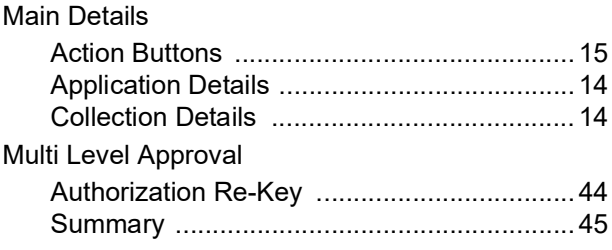

# $\overline{O}$

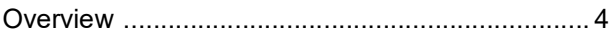

# $\overline{\mathsf{R}}$

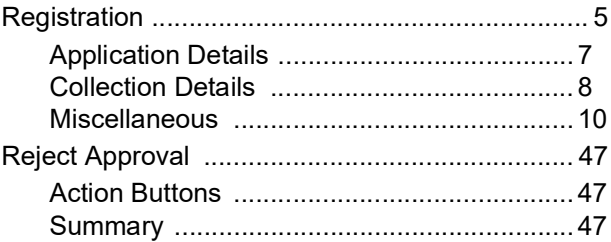

# S

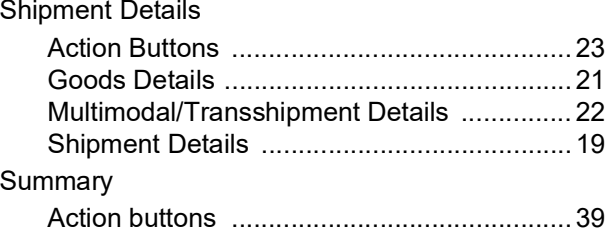

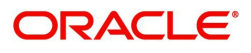

# **Oracle Banking Trade Finance Process Management**

<span id="page-4-0"></span>Welcome to the Oracle Banking Trade Finance Process Management (OBTFPM) User Guide. This guide provides an overview on the OBTFPM application and takes you through the various steps involved in creating and processing trade finance transactions.

This document will take you through following activities in OBTFPM:

- To create and handle Trade Finance transaction.
- Help users to conveniently create and process Trade Finance transaction

#### <span id="page-4-1"></span>**Overview**

OBTFPM is a Trade Finance Middle Office platform, which enables Bank to streamline the Trade Finance operations. OBTFPM enables the customers to send request for new trade finance transaction either by visiting the branch (offline channels) or through SWIFT/Trade Portal/other external systems (online channels).

#### <span id="page-4-2"></span>**Benefits**

OBTFPM helps banks to manage trade finance operations across the globe in different currencies. OBTFPM allows you to:

- Handle all trade finance transactions in a single platform.
- Provides support for limit verification and limit earmarking.
- Provide amount block support for customer account.
- Provides acknowledgement to customers.
- Enables the user to upload related documents during transaction.
- Enables to Integrate with back end applications for tracking limits, creating limit earmarks, amount blocks, checking KYC, AML and Sanction checks status.
- Create, track and close exceptions for the above checks.
- Enables to use customer specific templates for fast and easy processing of trade transactions that reoccur periodically.

#### <span id="page-4-3"></span>**Key Features**

- Stand-alone system that can be paired with any back end application.
- Minimum changes required to integrate with bank's existing core systems.
- Faster time to market.
- Capable to interface with corporate ERP and SWIFT to Corporate.
- Highly configurable based on bank specific needs.
- Flexibility in modifying processes.

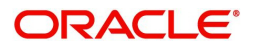

# **Import Documentary Collection Booking - Islamic**

<span id="page-5-0"></span>This process handles the Islamic import document under collection. The : Under Import Documentary Collection, the Drawer after exporting the goods submits the documents to the Remitting bank. The Remitting bank forwards the Documents to the Collecting bank for Acceptance/Payment by the Drawee.

The various stages involved for Import Doc Collection Booking are:

- Receive and verify documents
- Input Import Collection details
- Upload of related mandatory and non-mandatory documents.
- Input Additional details of Import Collection Data Enrichment stage
- Check for limit availability if applicable.
- Check balance availability for amount block
- Check for sanctions & KYC status
- Earmark limits/Create amount block for cash margin/charges if applicable
- Capture remarks for other users to check and act
- Hand off request to back office

The Islamic Import Collection Booking process flow is similar to that of conventional Import Collection Booking process flow.

This section contains the following topics:

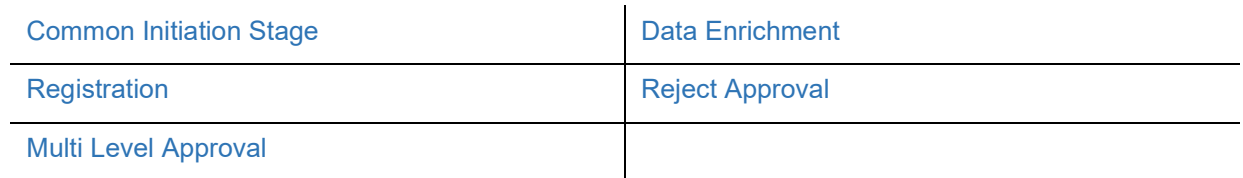

# <span id="page-5-1"></span>**Common Initiation Stage**

The user can initiate the new Islamic import documentary collection booking request from the common Initiate Task screen.

1. Using the entitled login credentials, login to the OBTFPM application.

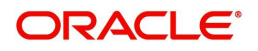

#### 2. Click **Trade Finance > Initiate Task.**

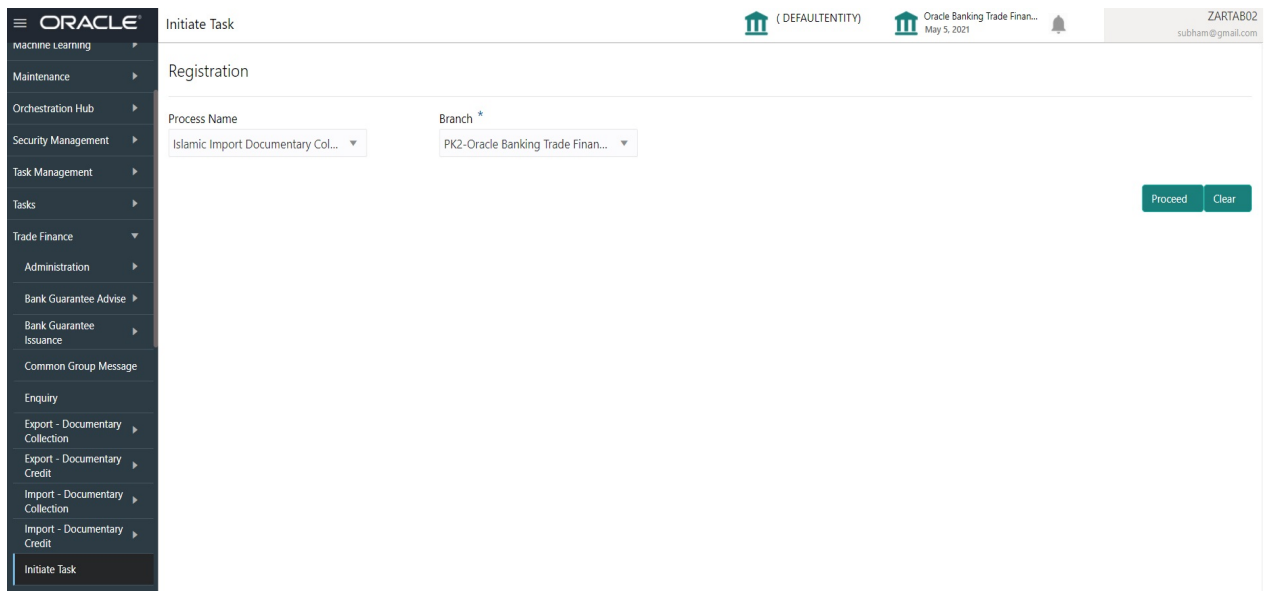

Provide the details based on the description in the following table:

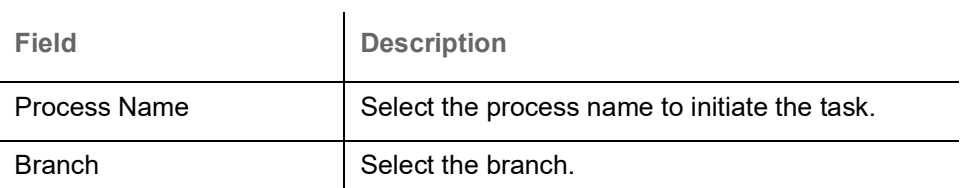

#### **Action Buttons**

Use action buttons based on the description in the following table:

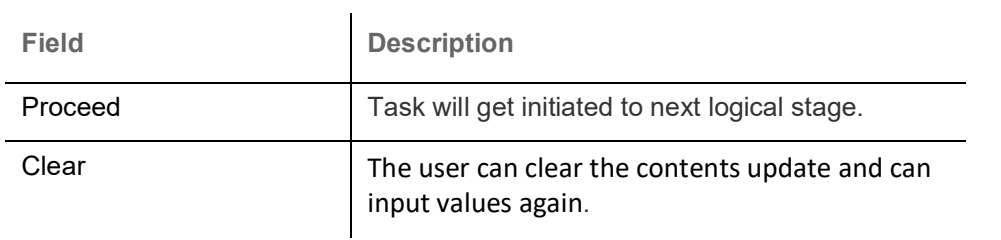

# <span id="page-6-0"></span>**Registration**

In the Registration stage, user can register request for an Islamic Import Collection Booking at the front desk. User can capture the basic details of the Collection and upload related documents. On submit of the request, the request should be available for Collection expert to handle in the next stage.

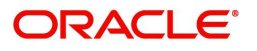

1. Using the entitled login credentials for Registration stage, login to the OBTFPM application.

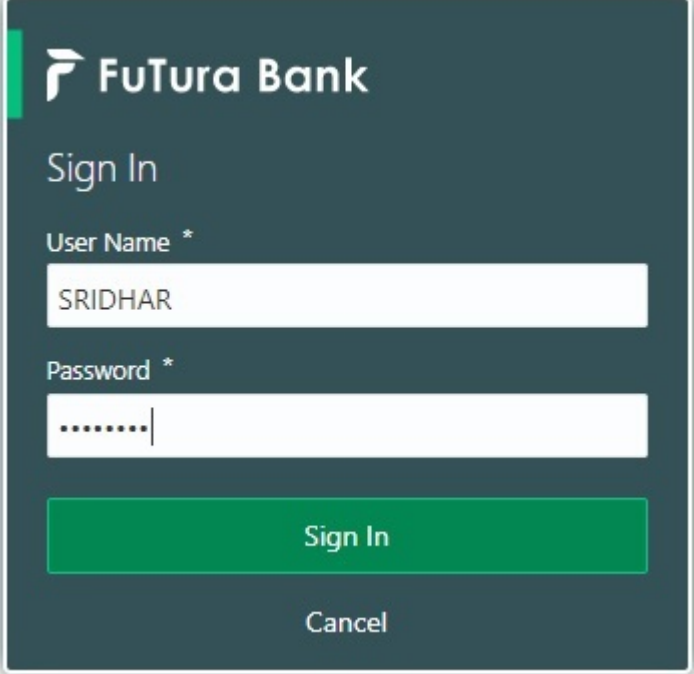

2. On login, user must be able to view the dashboard screen with widgets as mapped to the user.

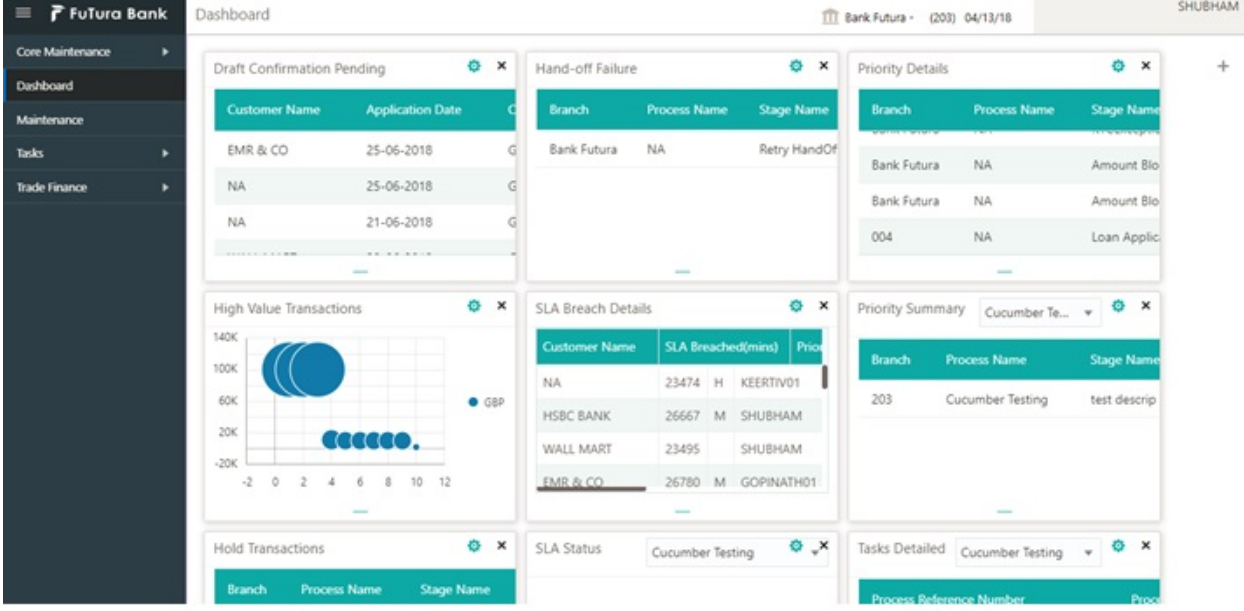

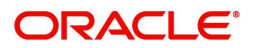

3. Click **Trade Finance - Islamic > Import Documentary Collection> Import Documentary Collection** 

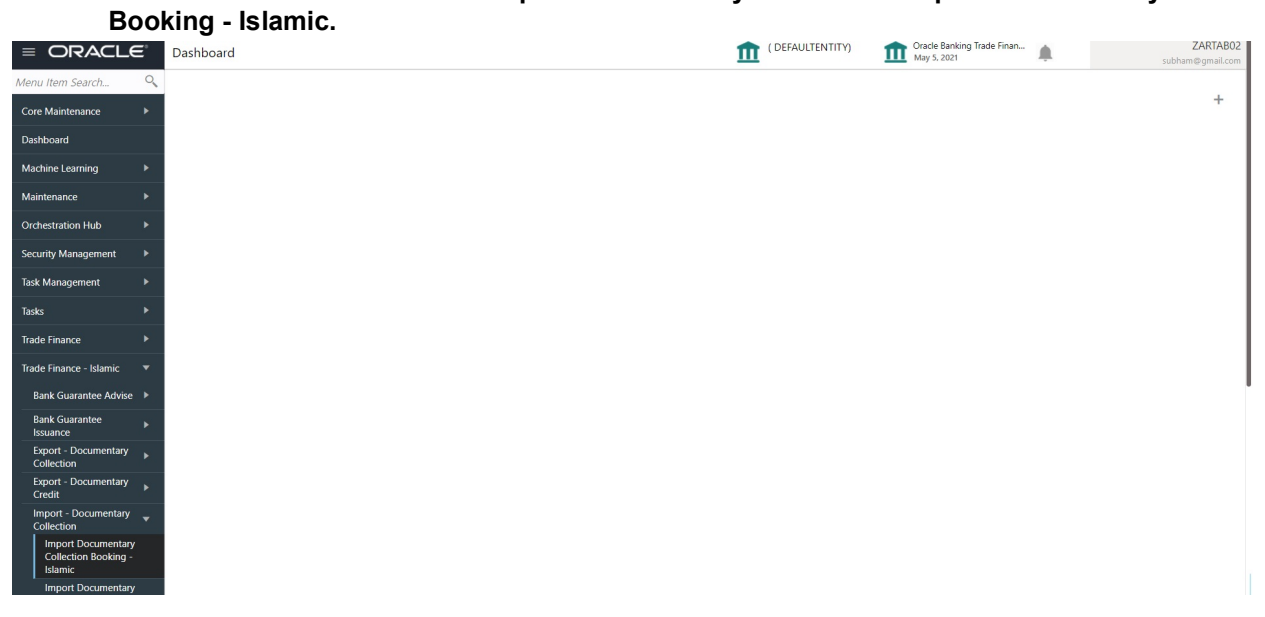

The registration stage has two sections Application Details and Collection Details. Let's look at the details of Registration screens below:

# <span id="page-8-0"></span>**Application Details**

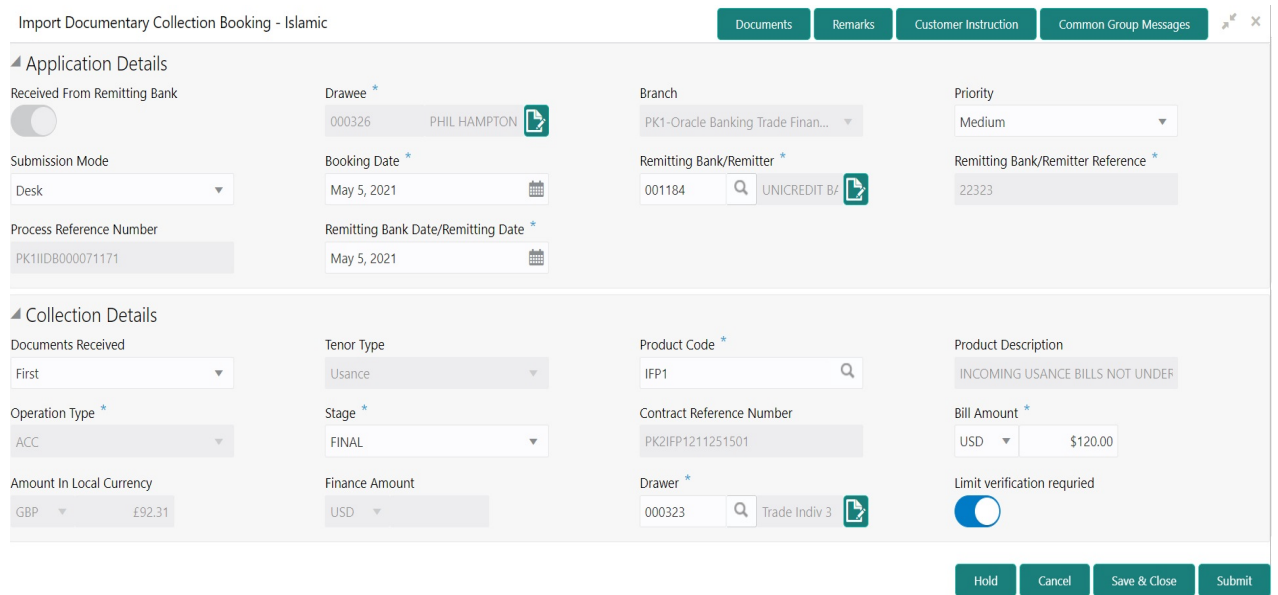

Provide the Application Details based on the description in the following table:

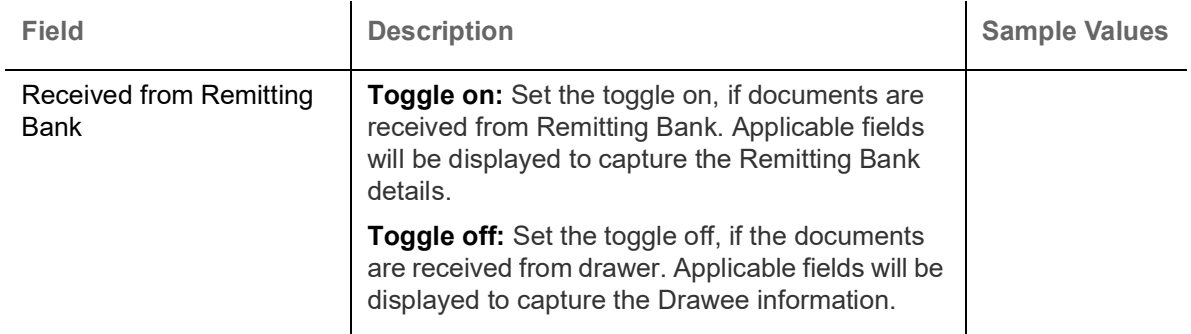

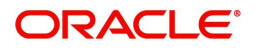

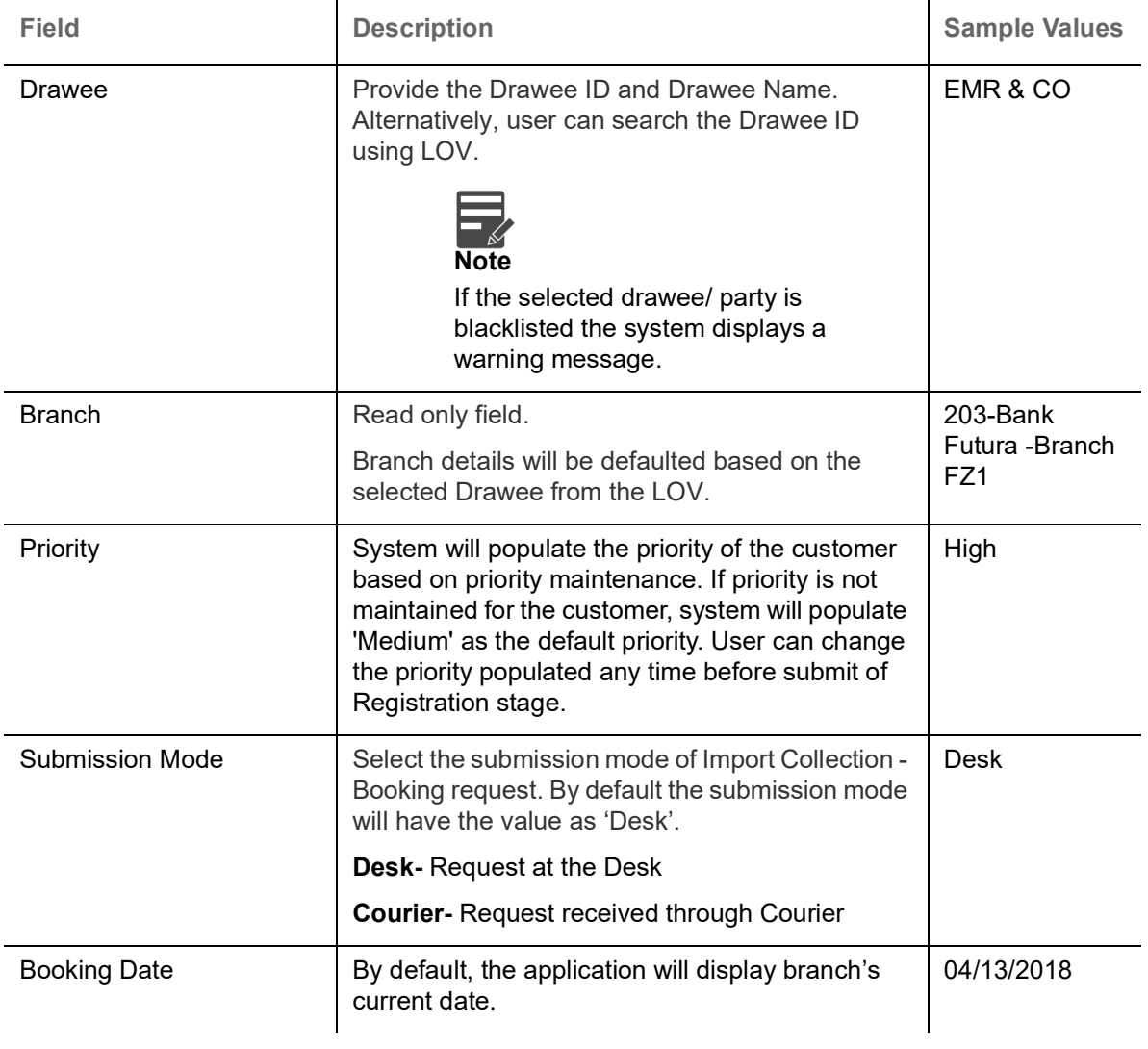

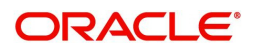

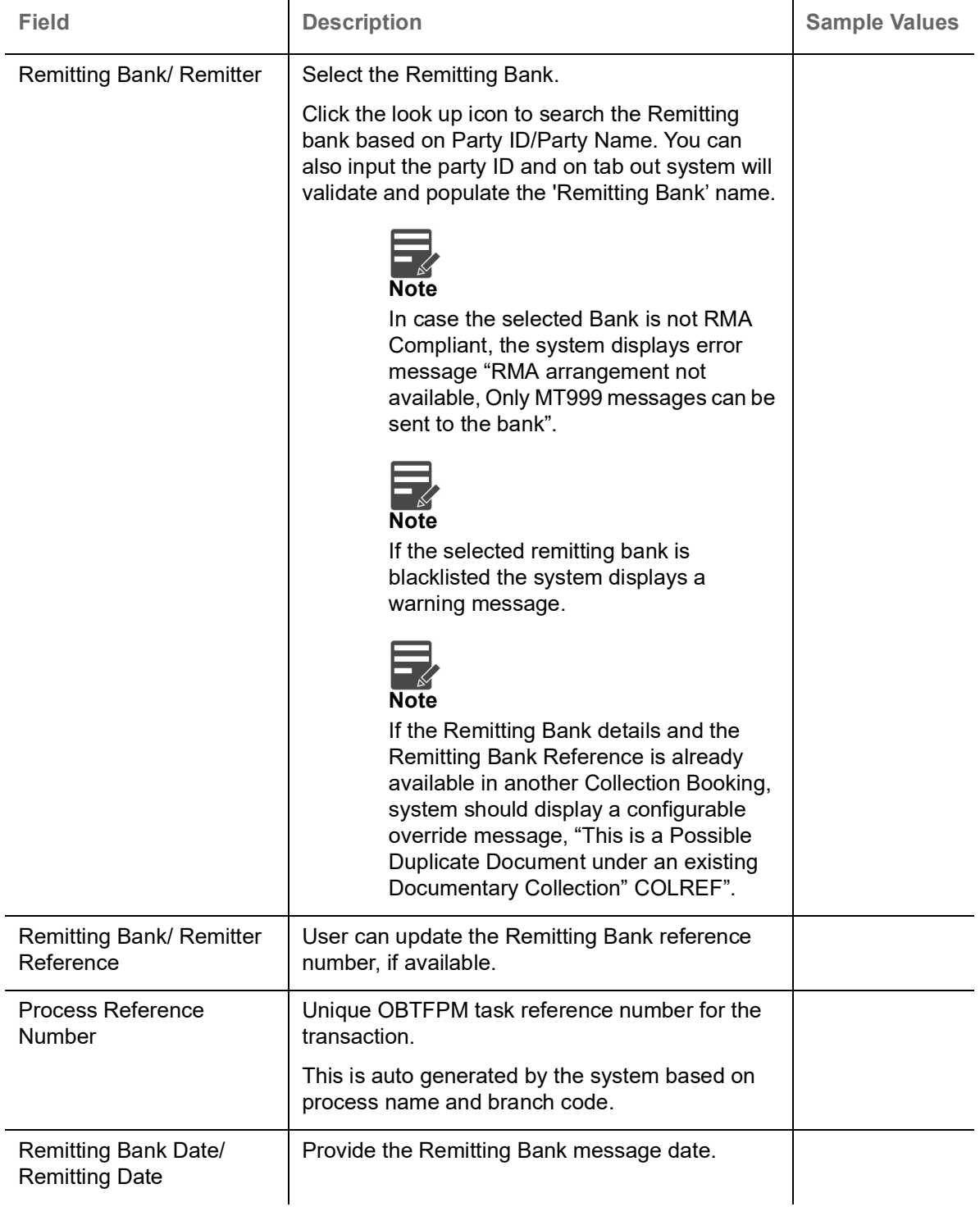

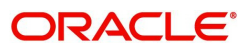

# <span id="page-11-0"></span>**Collection Details**

Registration user can provide collection details in this section. Alternately, collection details can be provided by Scrutiny user.

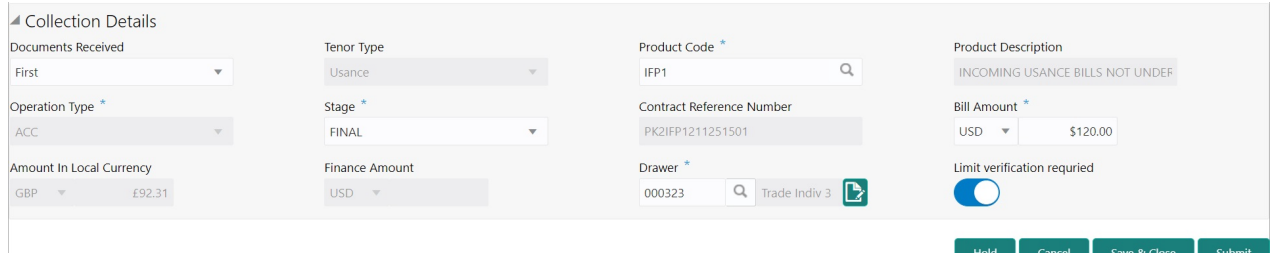

**Field Description CONSISTER <b>SAMPLE VALUES** Document Received **Enables to user to select the number of sets of** documents received from the LOV: • First • Second • Both Tenor Type Select the Tenor Type from the LOV: Sight Usance Mixed Product Code Select the product code for the collection. Product Description Read only field. This field displays the description of the product as per the product code. Operation Type **Conserversity** Operation type will be auto-populated from the collection booking. User can update the operation code, if required. User can book a documentary collection using the **Operation Type** as **FOP**, to indicate if the documents are to be delivered Free of Payment to the Drawee by the Collecting Bank. **Note** User cannot change the operation type, If the operation code is set as ADV or COL or DIS in collection Booking. **Note** User can change the operation type to ADV or DIS, if the operation code is set as ACC in collection booking.

Provide the Collection Details based on the description in the following table:

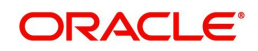

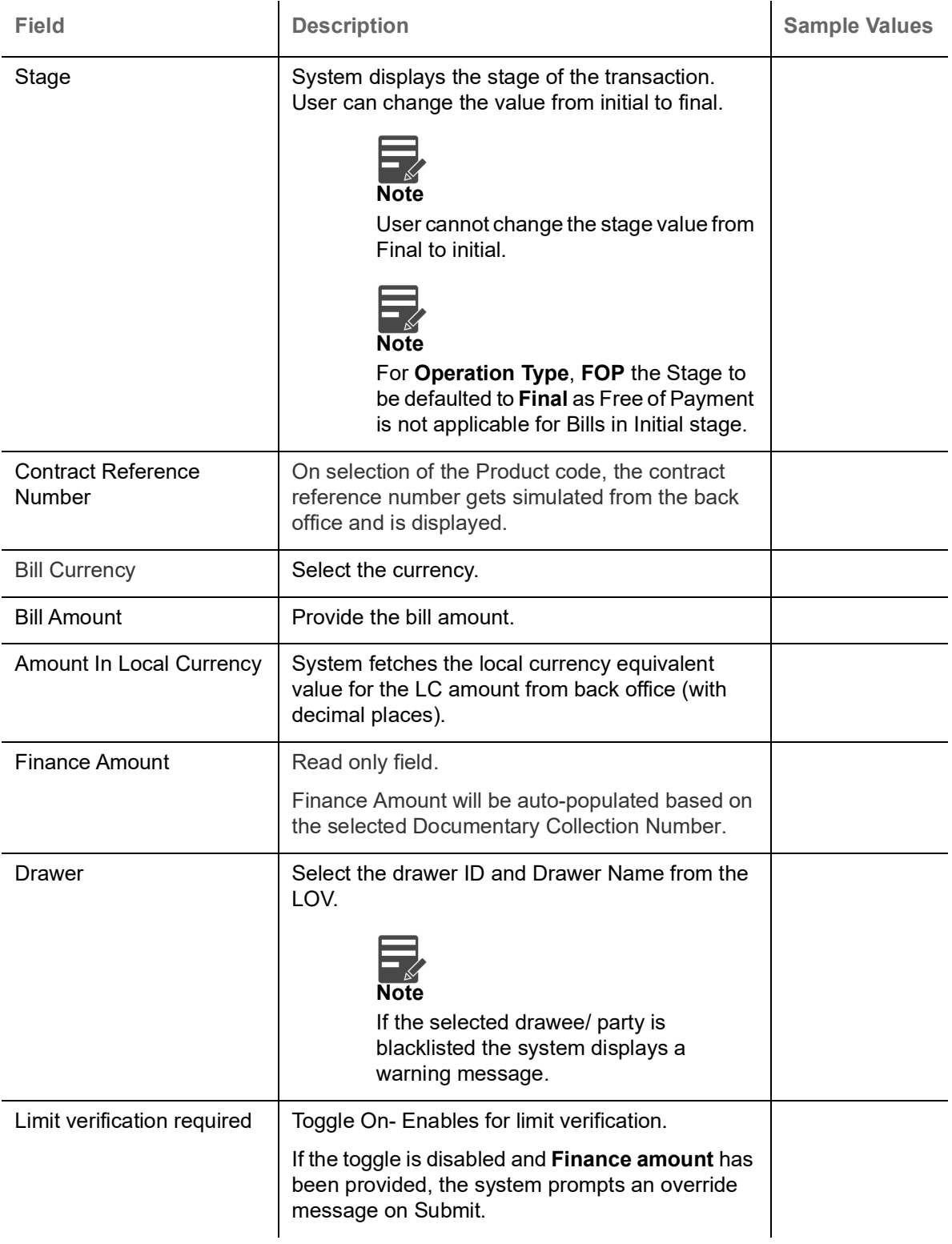

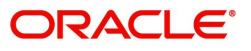

# <span id="page-13-0"></span>**Miscellaneous**

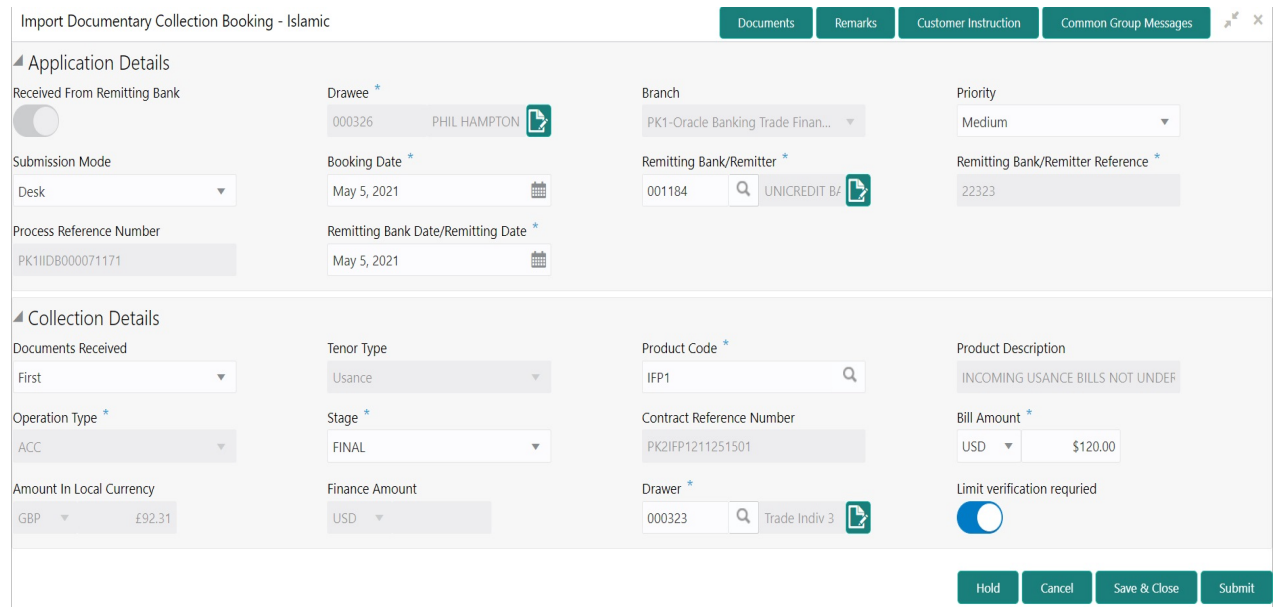

Provide the Miscellaneous Details based on the description in the following table:

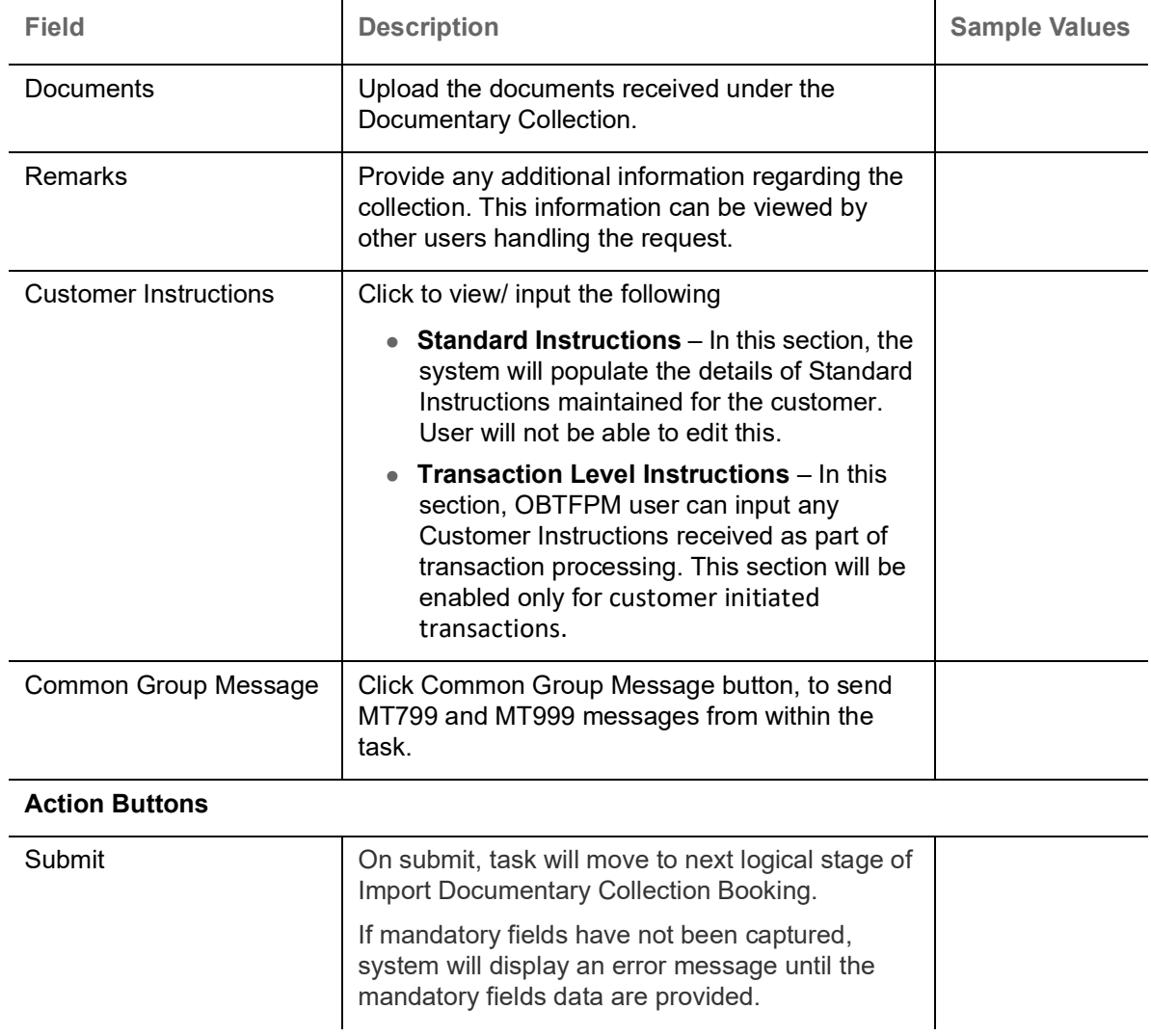

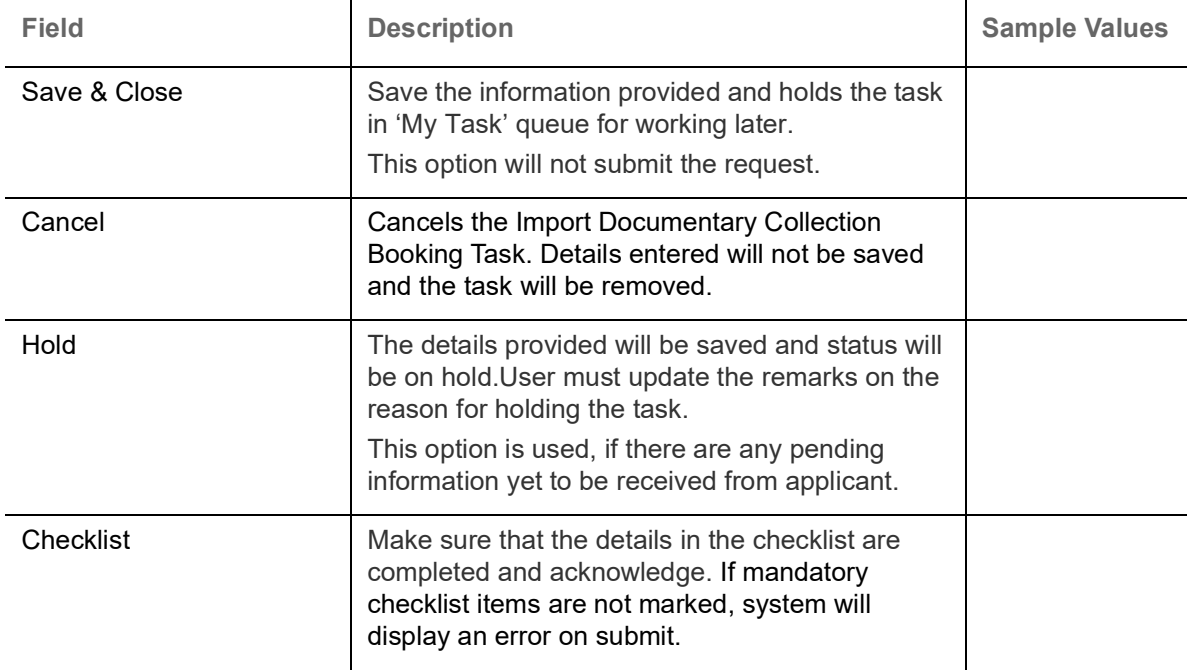

# <span id="page-14-0"></span>**Data Enrichment**

As part of Data Enrichment, user can enter/update details of the Islamic Import Documentary Collection Booking request, check documents and can verify if the request can be progressed further.

Do the following steps to acquire a task at Data enrichment stage:

1. Using the entitled login credentials for scrutiny stage, login to the OBTFPM application.

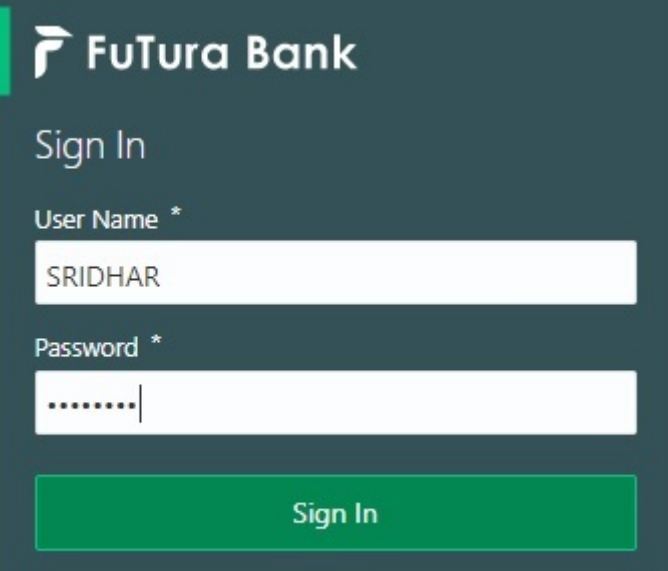

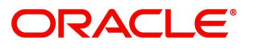

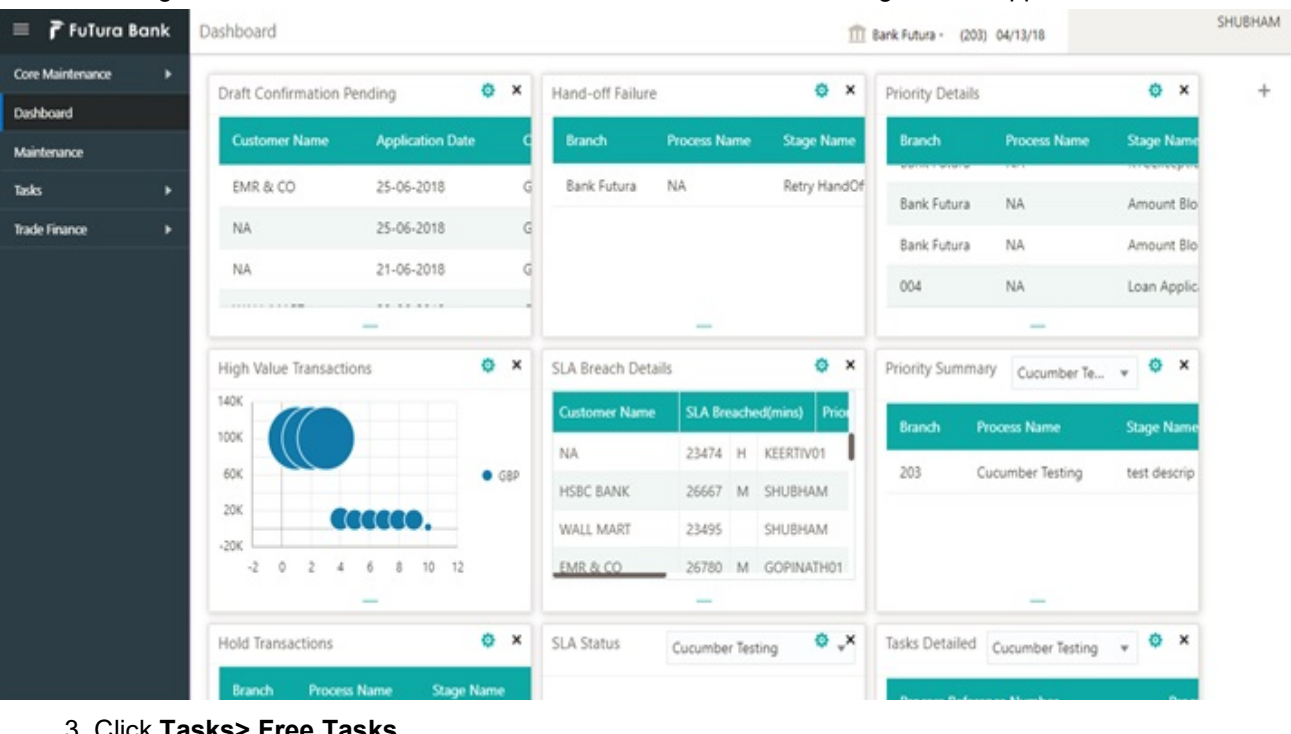

#### 2. On login, user must be able to view the dashboard screen with widgets as mapped to the user.

3. Click **Tasks> Free Tasks.**

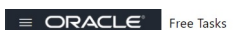

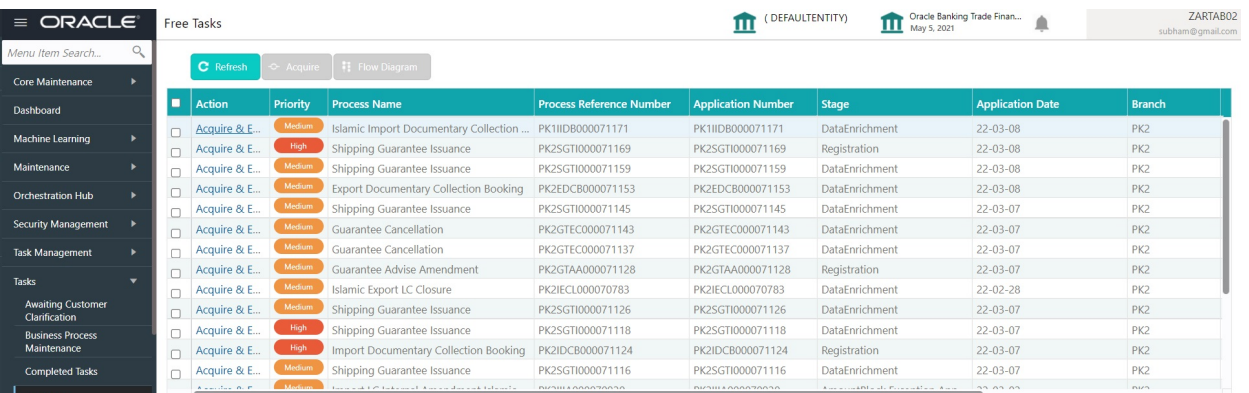

4. Select the appropriate task and click **Acquire & Edit** to edit the task or click **Acquire** to edit the task from **My Tasks** tab.

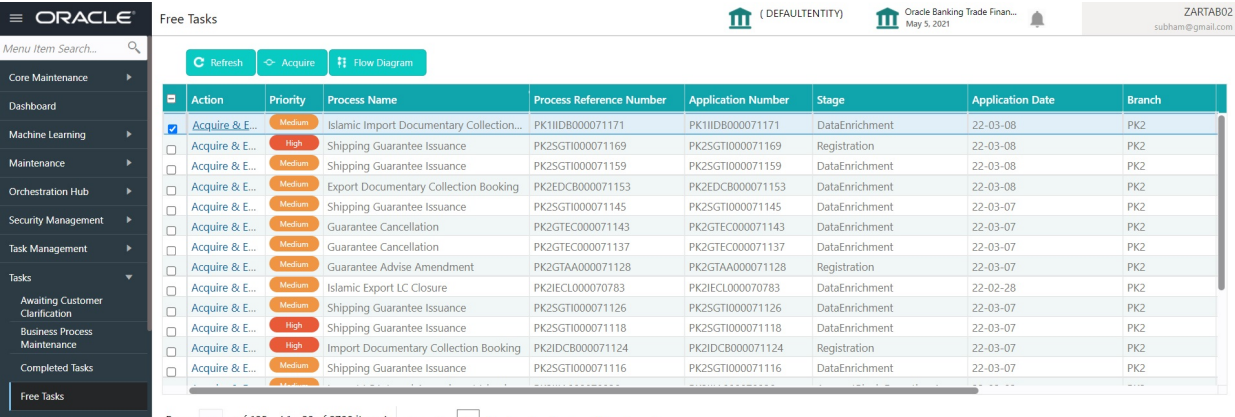

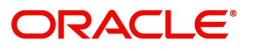

5. The acquired task will be available in **My Tasks** tab. Click **Edit** to provide input for data enrichment stage.

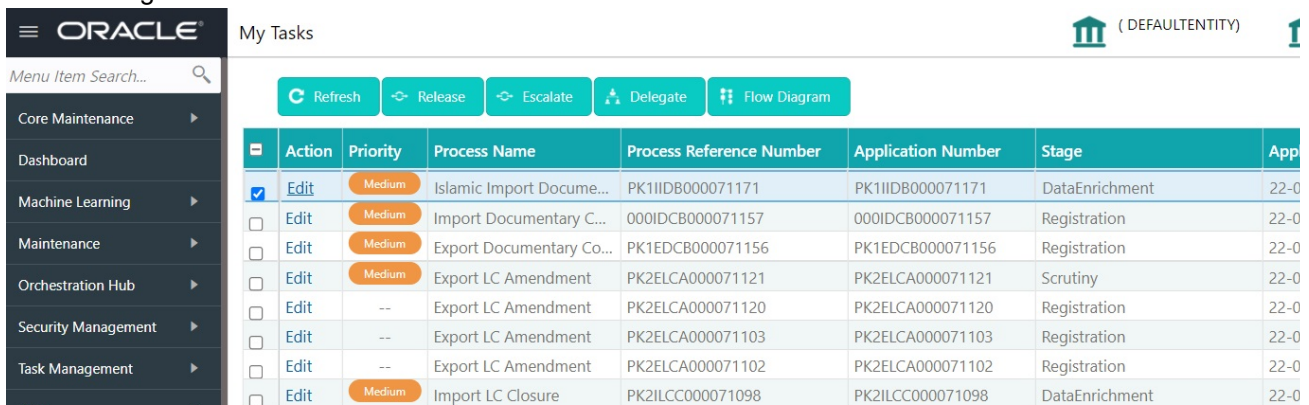

The Data Enrichment stage has five sections as follows:

- Main Details
- Document Details
- Other Details
- **Shipment Details**
- Maturity Details
- Additional Fields
- Advices
- Additional Details
- Settlement Details
- Summary

Let's look at the details for Data Enrichment stage. User must be able to enter/update the following fields. Some of the fields that are already having value from Registration may not be editable.

#### <span id="page-16-0"></span>**Main Details**

Main details section has two sub section as follows:

- Application Details
- Collection Details

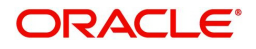

#### **Application Details**

All fields displayed under Basic details section, would be read only except for the **Priority**. Refer to [Application Details](#page-8-0) for more information of the fields.

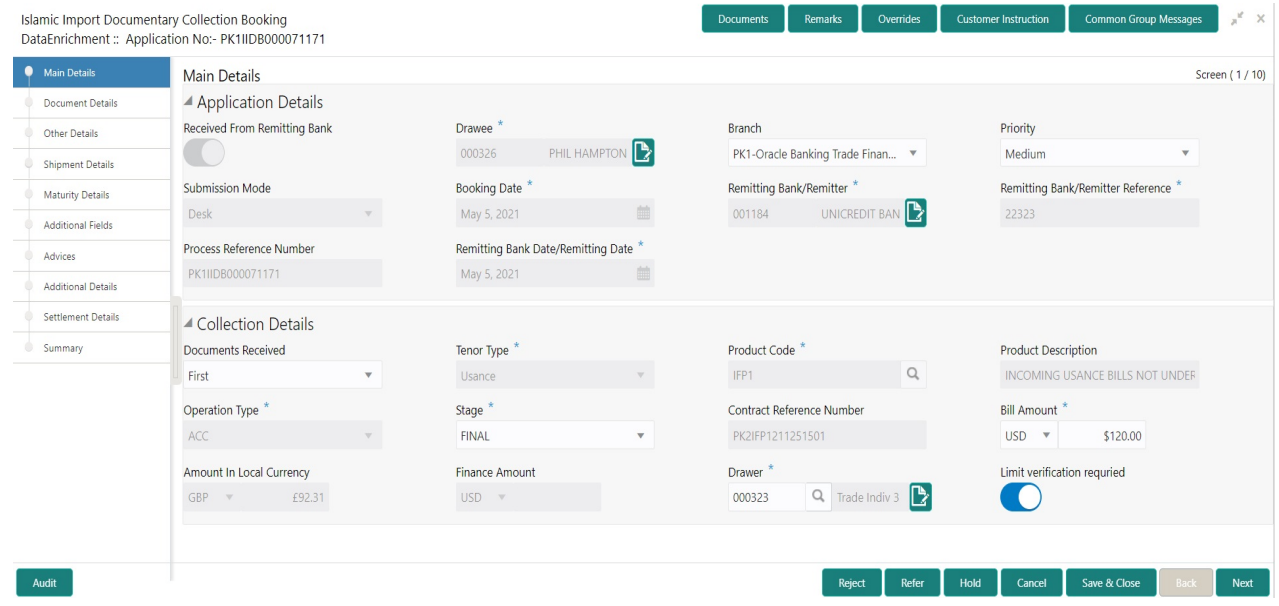

Following field can be amended based on the description provided in the following table:

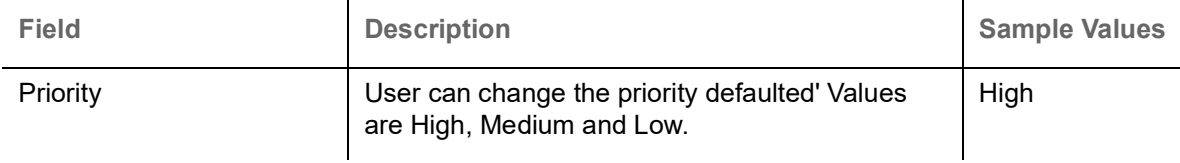

#### **Collection Details**

The fields listed under this section are same as the fields listed under the [Collection Details](#page-11-0) section in [Registration](#page-6-0). Refer to [Collection Details](#page-11-0) for more information of the fields. During Registration, if user has not captured input, then user can capture the details in this section.

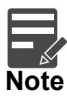

In case field **Operation Type** has value **FOP** (Free of Payment) that is populated from OBDX, system should retain the value and should not allow the user to edit the same.(Display only field if Submission mode is Online).

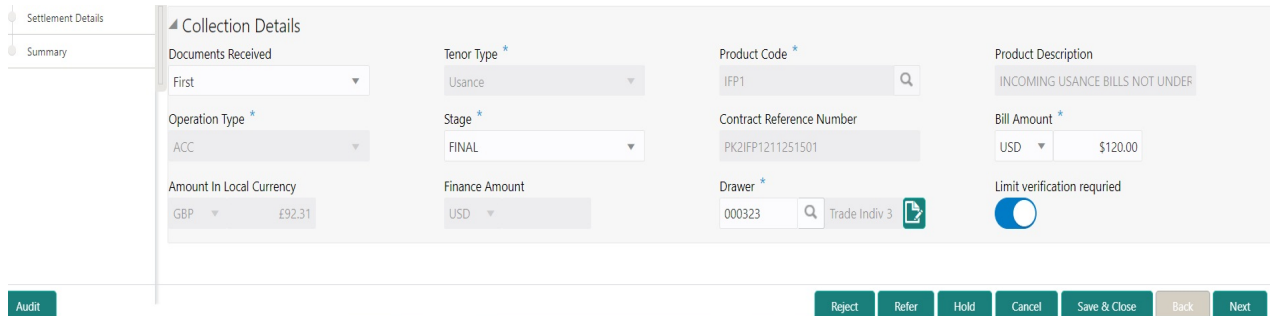

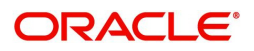

### **Action Buttons**

Use action buttons based on the description in the following table:

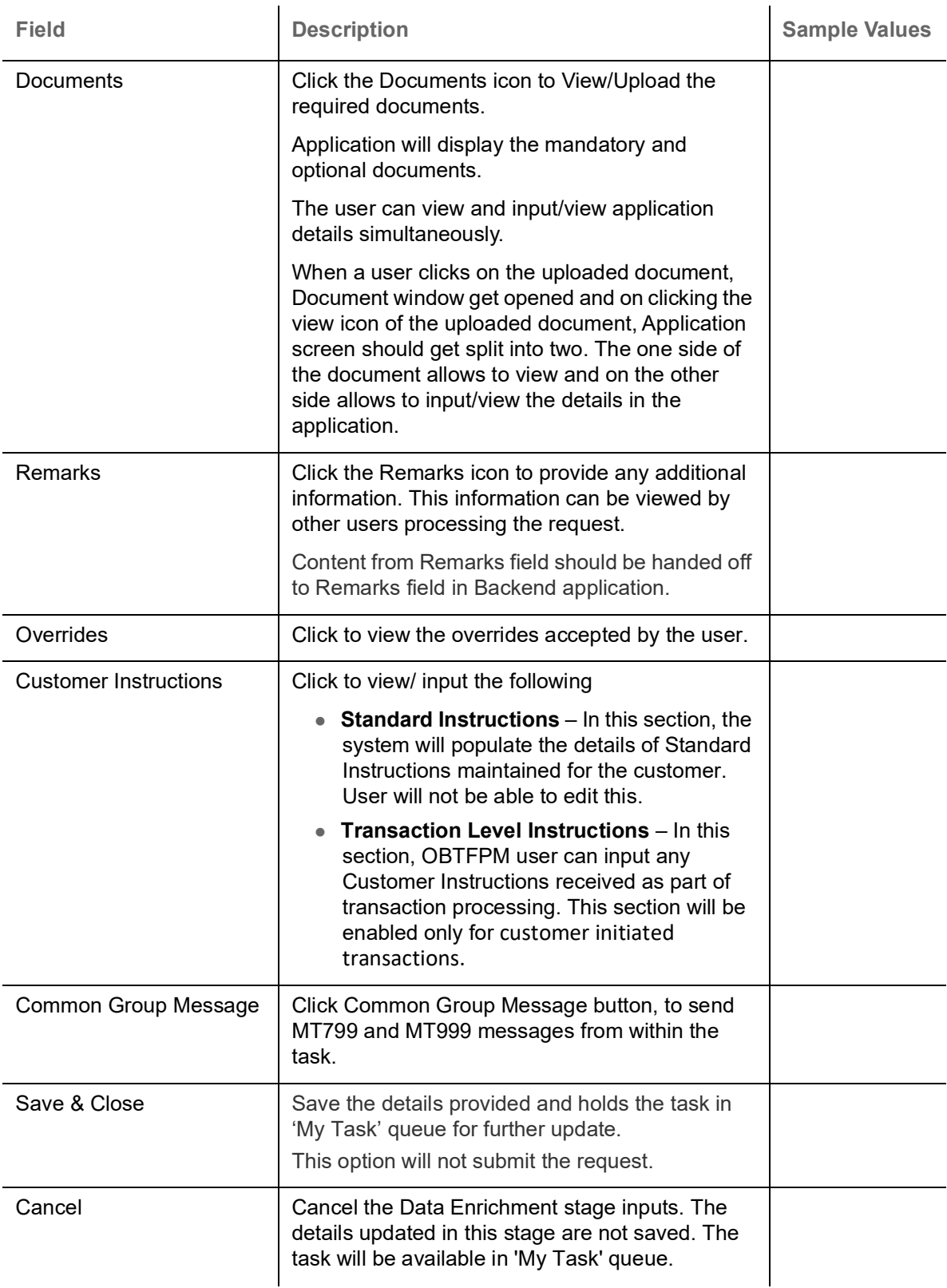

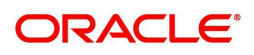

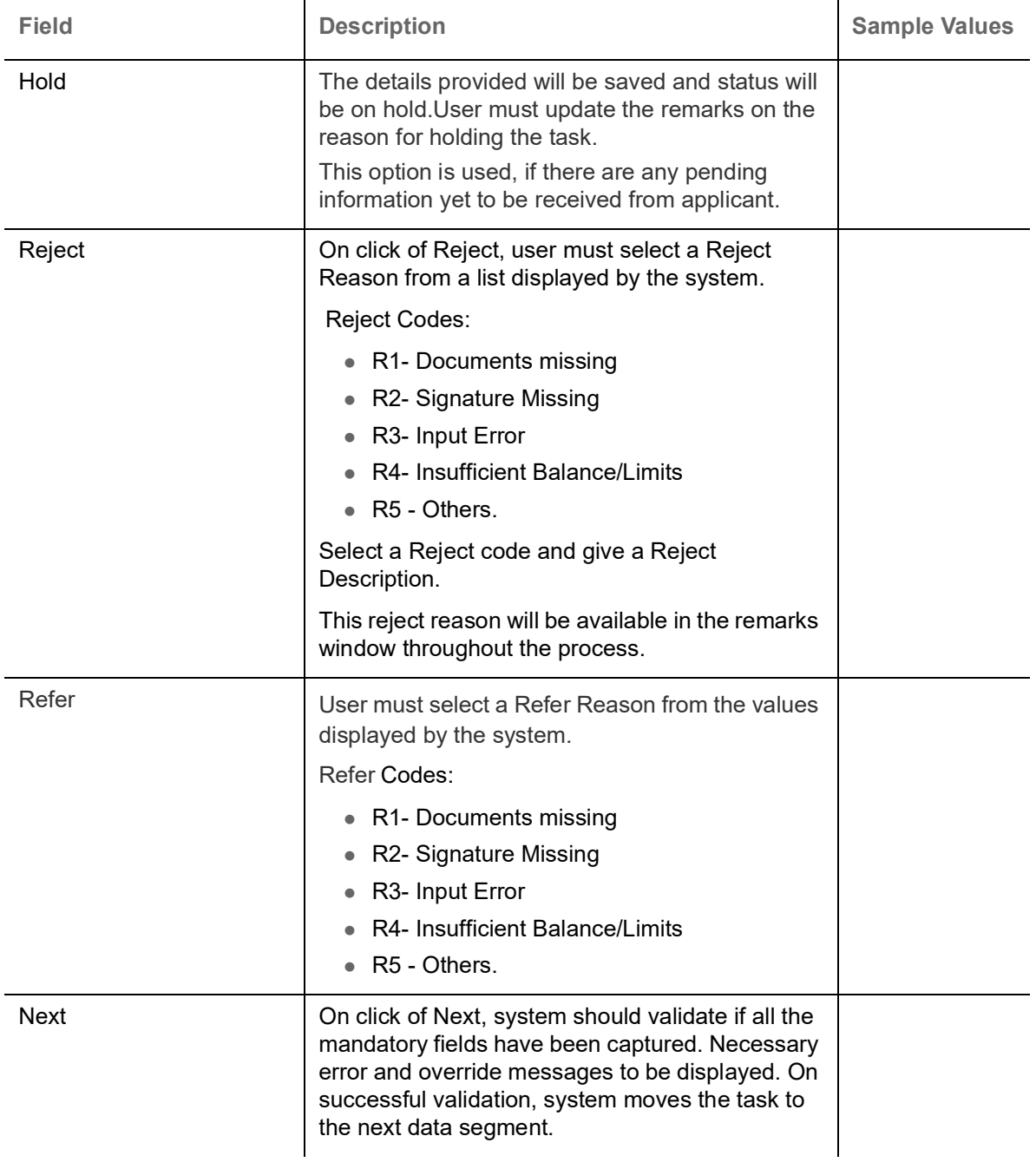

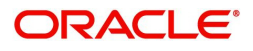

# <span id="page-20-0"></span>**Document Details**

This section enables the user to enter/ update Documents and conditions details for Islamic Import Collection Booking.

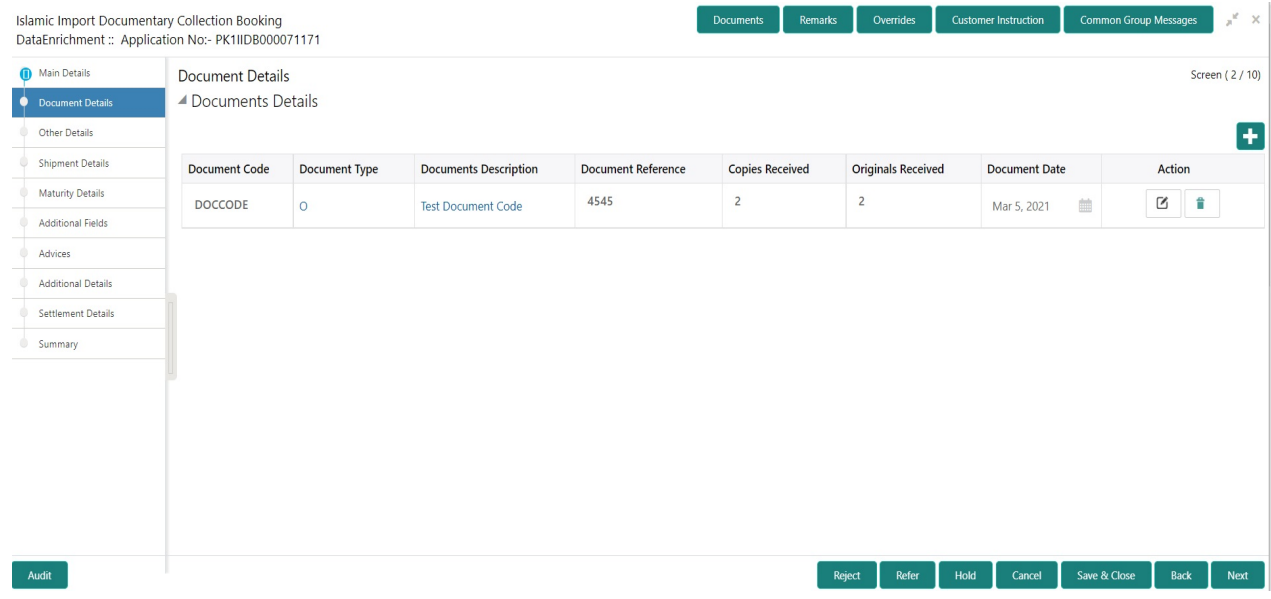

Capture the information based on the description in the following table:

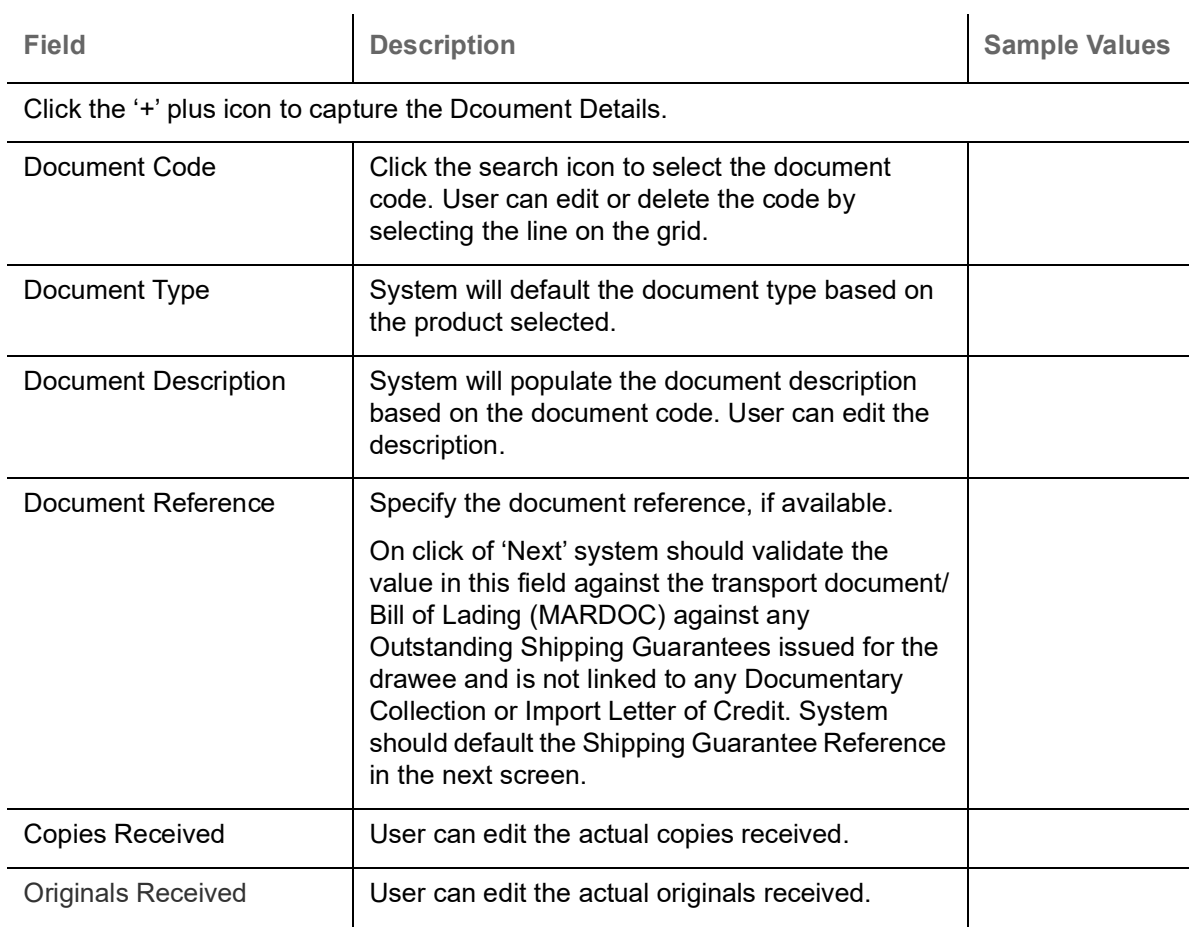

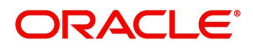

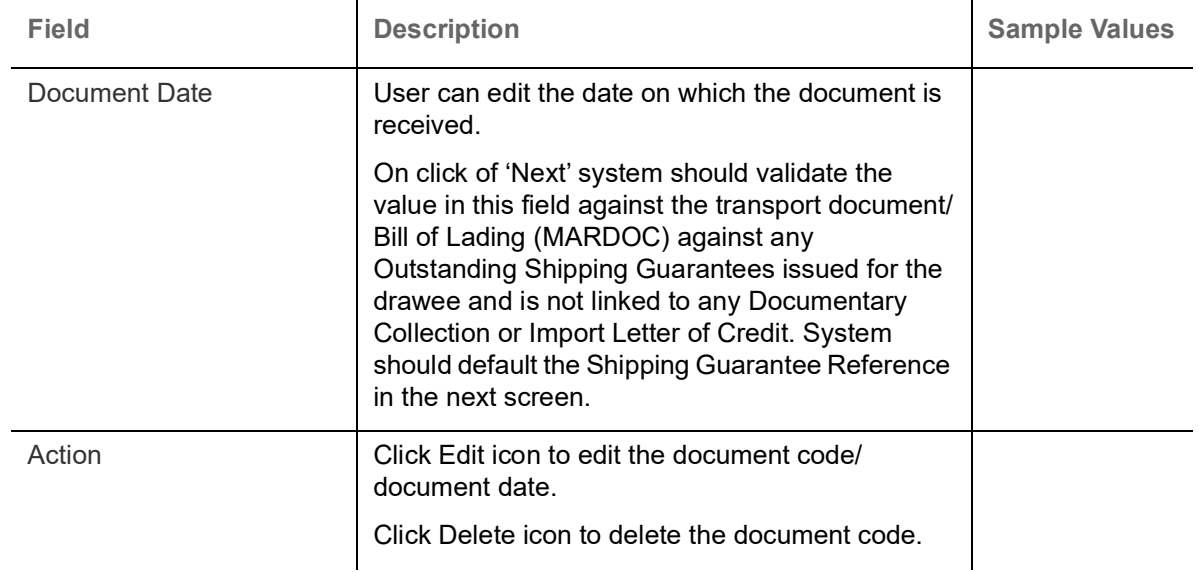

### **Action Buttons**

Use action buttons based on the description in the following table:

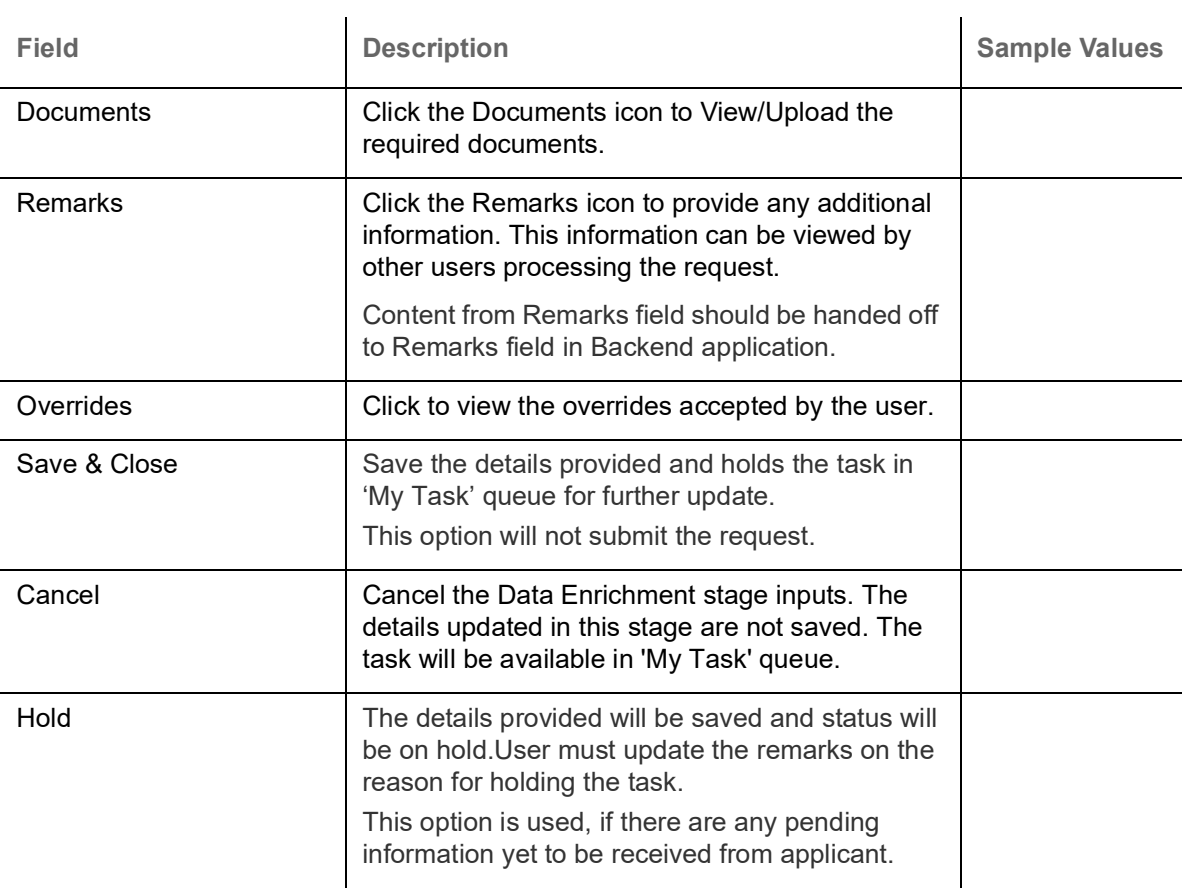

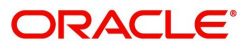

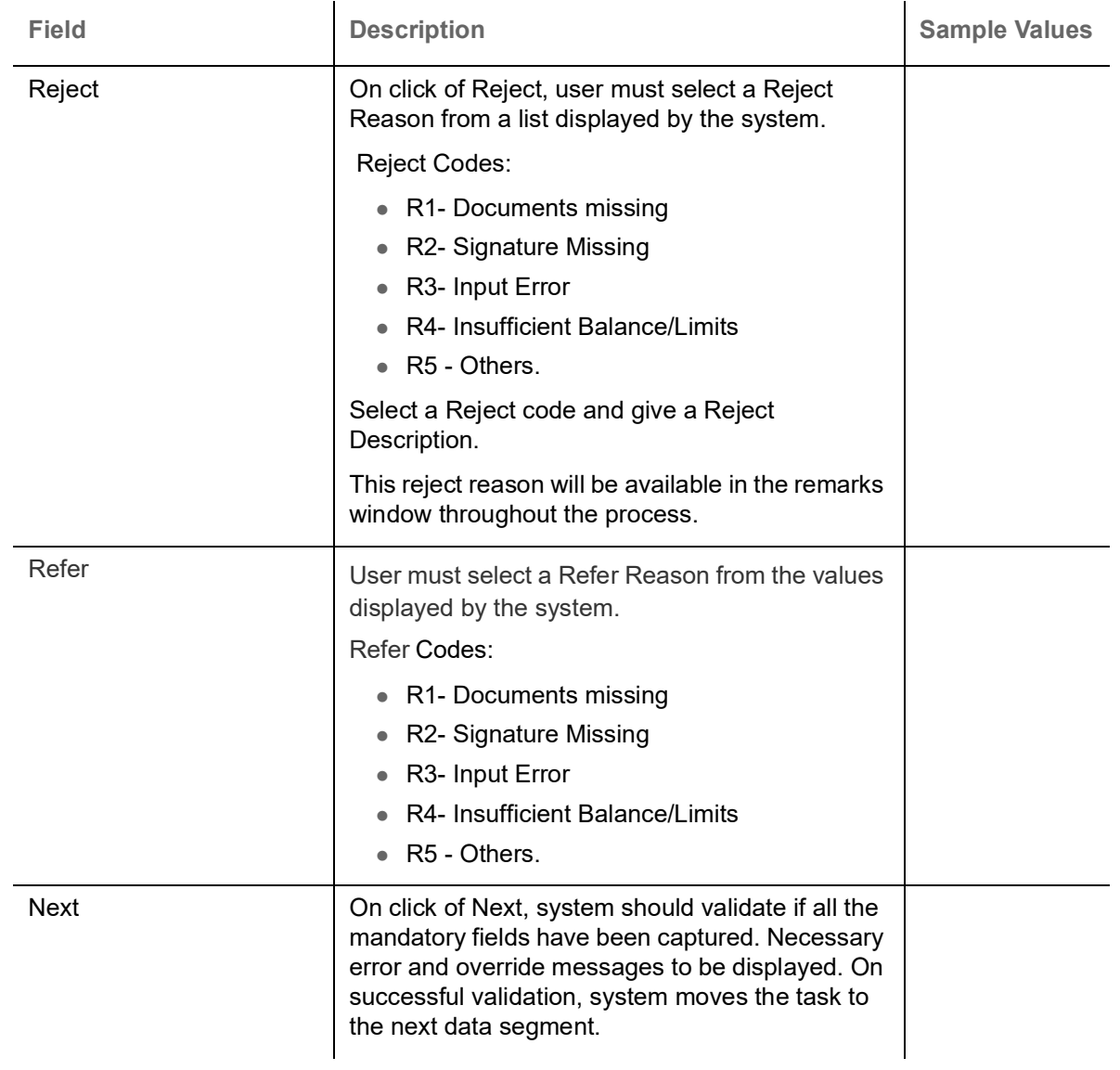

# <span id="page-22-0"></span>**Other Details**

Other Details enables the user to validate the Other details for Islamic Import Collection Booking.

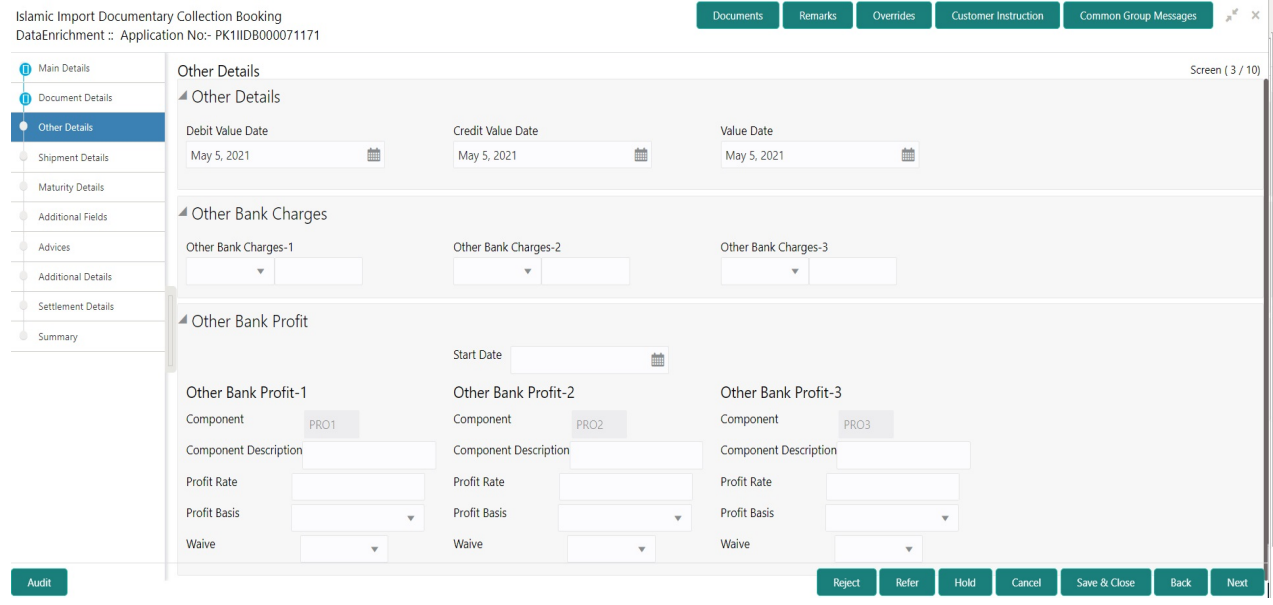

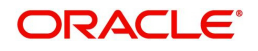

# <span id="page-23-0"></span>**Shipping Guarantee Reference**

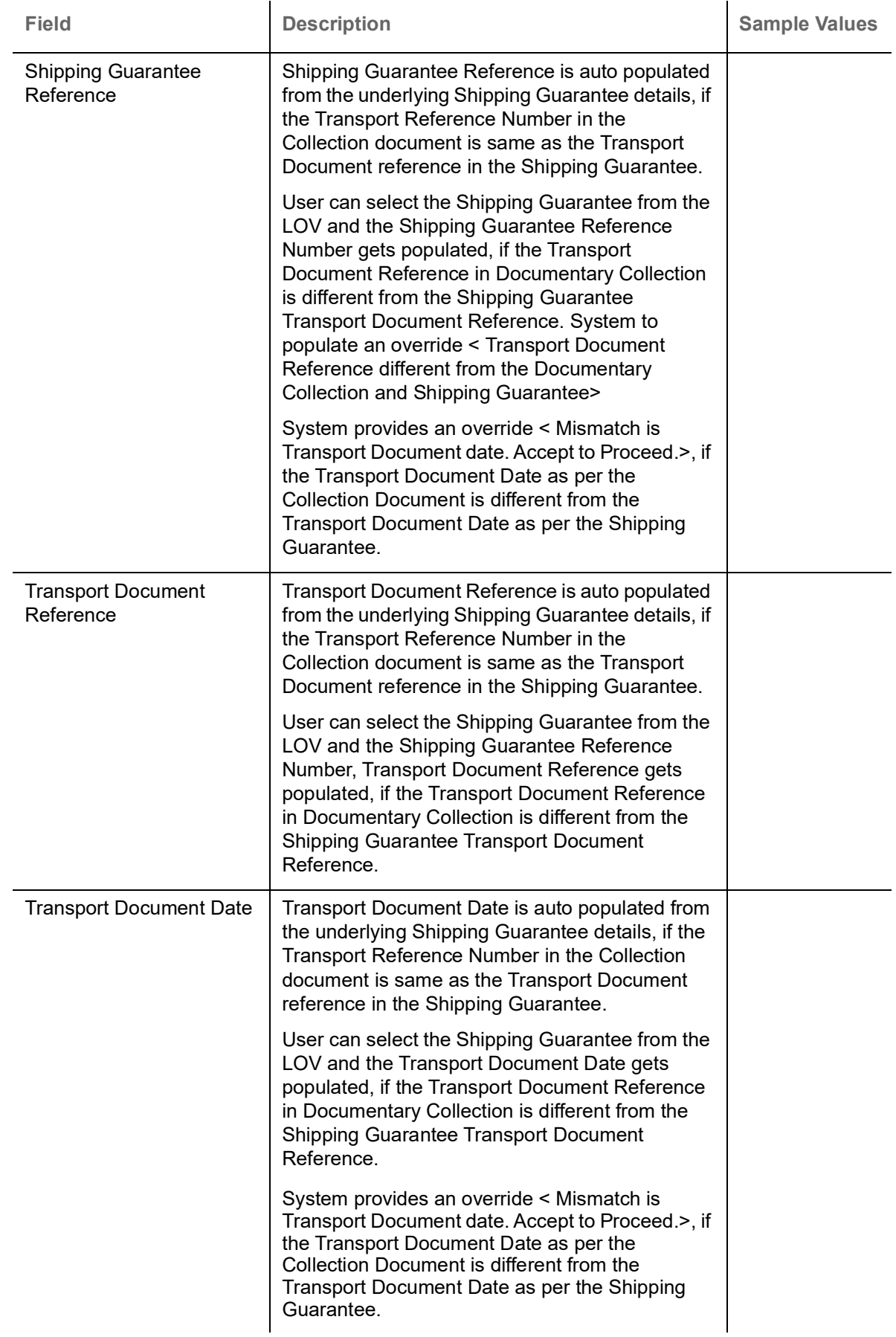

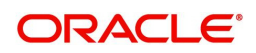

#### **Other Details**

Provide the other bank charges based on the description in the following table:

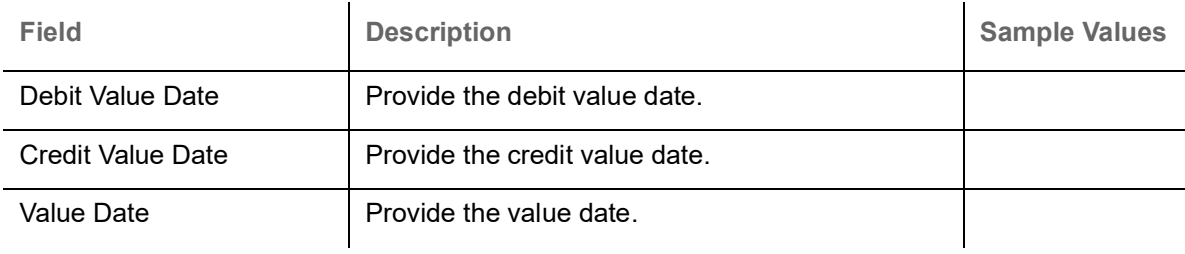

#### **Other Bank Charges**

Provide the other bank charges based on the description in the following table:

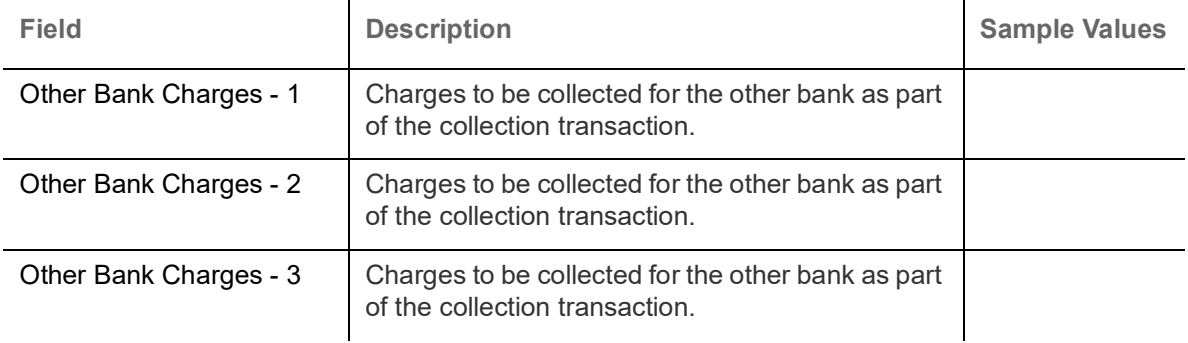

#### **Other Bank Profit**

The user can enter the Profit details to be captured as a part of "Other Bank Profit" details section.

Provide the other bank interest based on the description in the following table:

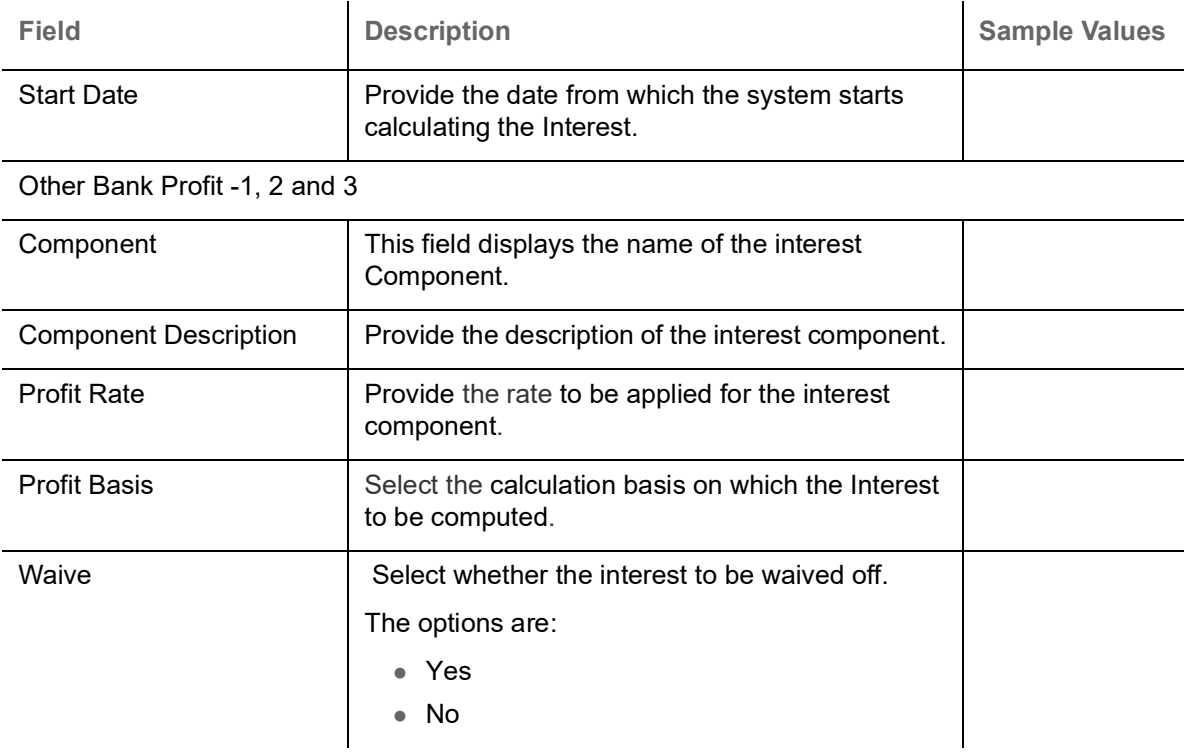

![](_page_24_Picture_10.jpeg)

# <span id="page-25-0"></span>**Shipment Details**

This hop allows the user to Enrich the Shipment request for Islamic Import Collection Booking.

![](_page_25_Picture_75.jpeg)

# **Shipment Details**

Provide the Shipment Details based on the description in the following table:

![](_page_25_Picture_76.jpeg)

![](_page_25_Picture_6.jpeg)

![](_page_26_Picture_151.jpeg)

![](_page_26_Picture_1.jpeg)

![](_page_27_Picture_163.jpeg)

# **Description of Goods and/or Services**

Provide the Shipment Details based on the description in the following table:

![](_page_27_Picture_164.jpeg)

![](_page_27_Picture_4.jpeg)

#### **Multimodal/Transshipment Details**

During shipment, if goods are shipped using multiple transports on its way or any transit ports, the details must be captured in this section.

![](_page_28_Picture_145.jpeg)

## **Action Buttons**

Use action buttons based on the description in the following table:

![](_page_28_Picture_146.jpeg)

![](_page_28_Picture_6.jpeg)

![](_page_29_Picture_106.jpeg)

![](_page_29_Picture_1.jpeg)

# <span id="page-30-0"></span>**Maturity Details**

A DE user can enrich the maturity details for Islamic Import Collection Booking.

![](_page_30_Picture_103.jpeg)

### **Draft Details**

Update the maturity details based on the description in the following table:

![](_page_30_Picture_104.jpeg)

# **Maturity and Multi Tenor Liquidation Details**

In case of multi tenor, user can provide multiple maturity details by clicking the plus icon.

![](_page_30_Picture_105.jpeg)

![](_page_30_Picture_9.jpeg)

![](_page_31_Picture_159.jpeg)

![](_page_31_Picture_160.jpeg)

# **Action Buttons**

Use action buttons based on the description in the following table:

![](_page_31_Picture_161.jpeg)

![](_page_31_Picture_5.jpeg)

![](_page_32_Picture_169.jpeg)

![](_page_32_Picture_1.jpeg)

# <span id="page-33-0"></span>**Additional Fields**

Banks can configure user defined fields as per their requirement in the Additional Fields Screen.

![](_page_33_Picture_2.jpeg)

### <span id="page-33-1"></span>**Advices**

Advices menu displays the advices available under a product code from the back office as tiles. User can edit the fields in the tile, if required.

![](_page_33_Picture_48.jpeg)

User can suppress the advice if required.

![](_page_33_Picture_7.jpeg)

# <span id="page-34-0"></span>**Additional Details**

As part of DE user can verify and enter the basic additional details available in the Islamic Import Collection Booking.

![](_page_34_Picture_65.jpeg)

### **Charge Details**

This section displays charge details:

![](_page_34_Picture_66.jpeg)

![](_page_34_Picture_67.jpeg)

![](_page_34_Picture_7.jpeg)

![](_page_35_Picture_111.jpeg)

![](_page_35_Picture_1.jpeg)

#### This section displays the commission details:

![](_page_36_Picture_131.jpeg)

 $\overline{a}$ 

↓ Save & Close ▶ × Cancel

![](_page_36_Picture_132.jpeg)

![](_page_36_Picture_5.jpeg)

![](_page_37_Picture_114.jpeg)

The tax component is calculated based on the commission and defaults if maintained at product level. User cannot update tax details and any change in tax amount on account of modification of charges/ commission will be available on click of Re-Calculate button or on hand off to back-end system.

This section displays the tax details:

![](_page_37_Picture_115.jpeg)

![](_page_37_Picture_116.jpeg)

![](_page_37_Picture_5.jpeg)

# **Payment Details**

![](_page_38_Picture_105.jpeg)

# Provide payment details based on the description in the following table:

![](_page_38_Picture_106.jpeg)

![](_page_38_Picture_4.jpeg)

![](_page_39_Picture_163.jpeg)

![](_page_39_Picture_1.jpeg)

![](_page_40_Picture_124.jpeg)

#### **FX Linkage**

This section enables the user to link the existing FX contract(s) to the Liquidation. User can link one or more FX deals to a Bill. The linked value of an FX deal(s) must not exceed the value of the drawing/bill.

FX contract linkage with the Bill booking can happen only for immediate liquidation of sight payment or for Usance. For manual sight payment, the user needs to link the FX contract on the date of liquidation of the Bill.

Following are the features of FX Linkage in BC.

- FX linkage cannot be linked at Bills at initial stage.
- When a bill is drawn under LC, the details of forward contract linked as a part of the LC, will be defaulted at bill.
- Linked amount will be defaulted against the corresponding FX sequentially.
- User can delink or modify the defaulted FX details at in the Bill.
- Bill maturity date should be greater than or equal to FX Value date.
- Sum of Linked amount will not be greater than Bill contract amount.
- Linked amount will not be greater than the available amount for linkage.
- Current Utilized amount will display the liquidated/purchased/discounted/negotiated amount of Bill contract. It cannot go beyond the linked FX amount.
- When a bill is drawn under LC, delink of FX at BC is allowed only if the linked FX is not utilized by the bill.
- Multiple forward FX contract could be linked and exchange rate of FX contract vary from each. Hence, effective exchange rate for bill would be arrived using weighted average method and it is utilized during purchase/negotiation/discount or liquidation of the bill. The same will be populated in the Average FX Rate.

![](_page_40_Picture_125.jpeg)

![](_page_40_Picture_16.jpeg)

### **FX Linkage**

![](_page_41_Picture_111.jpeg)

Provide the FX linkage detail based on the description in the following table:

![](_page_41_Picture_112.jpeg)

![](_page_41_Picture_4.jpeg)

 $\times$ 

![](_page_42_Picture_127.jpeg)

#### **Tracers**

This section enables the user to view the tracer maintained at Back Office. It also allows the user to add new tracer details. Add new tracer details based on the description in the following table:

![](_page_42_Picture_3.jpeg)

#### Acknowledgement Tracer, Acceptance Tracer and Payment Tracer are applicable for this process.

![](_page_43_Picture_117.jpeg)

![](_page_43_Picture_118.jpeg)

![](_page_43_Picture_3.jpeg)

Save & Close  $\int$  Close

![](_page_44_Picture_109.jpeg)

#### **Finance Preference**

This section enables the user to link a finance to liquidate the document under collection. This section will be enabled based on the product selected for documents under collection.

Finance Preferences screen is enabled if the underlying Import Drawing/Collection product allows Advance by Finance Option. The details can be captured in Import Collection/ Drawing Booking or Update or Liquidation processes and the loan gets created during Liquidation process.

![](_page_44_Picture_110.jpeg)

#### Provide the loan preference details based on the description in the following table:

![](_page_44_Picture_111.jpeg)

![](_page_44_Picture_7.jpeg)

![](_page_45_Picture_157.jpeg)

![](_page_45_Picture_1.jpeg)

![](_page_46_Picture_125.jpeg)

# **Profit Details**

The user can view and modify the Profit Details Simulated from Back Office system.

![](_page_46_Picture_126.jpeg)

![](_page_46_Picture_4.jpeg)

![](_page_47_Picture_150.jpeg)

![](_page_47_Picture_1.jpeg)

![](_page_48_Picture_133.jpeg)

### **Preview Message**

User can preview the message simulated for correspondence with Remitting Bank.

User can preview the MT999 messages for the applicable MT7XX messages generated by the Back office system in the Preview Message.

![](_page_48_Picture_134.jpeg)

![](_page_48_Picture_5.jpeg)

### **Action Buttons**

Use action buttons based on the description in the following table:

![](_page_49_Picture_137.jpeg)

![](_page_49_Picture_3.jpeg)

### <span id="page-50-0"></span>**Settlement Details**

As part of DE user can verify and enter the basic additional details available in the Islamic Import Collection Booking. In case the request is received through online channel user will verify the details populated.

![](_page_50_Picture_120.jpeg)

Provide the settlement details based on the description in the following table:

 $\mathbf{r}$ 

![](_page_50_Picture_121.jpeg)

#### <span id="page-50-1"></span>**Summary**

User can review the summary of details updated in Data Enrichment stage of Islamic Import Collection - Booking request.

![](_page_50_Picture_7.jpeg)

As part of summary screen, the user can see the summary tiles. The tiles should display a list of important fields with values.

![](_page_51_Picture_121.jpeg)

#### **Tiles Displayed in Summary**

- Main Details User can view details about application details and Bill details.
- Party Details User can view party details like applicant, Remitting Bank etc.
- Document Details User can view document details.
- Draft Details User can view the draft details.
- Shipment Details User can view shipment details.
- Charges User can view charge details.
- Maturity Details User can view the maturity details.
- Additional Fields User can view additional fields.
- Advices User can view the advices.
- Payment Details User can view the payment details.
- **FX Linkage User can view the FX Linkage details.**
- Loan Preferences User can view the Loan Preference details.
- Settlement Details User can view the settlement details.
- Message Preview User can view the preview of the simulating message to the remitting bank.
- Compliance User can view compliance details. The status must be verified for KYC and to be initiated for AML and Sanction Checks.
- Accounting Details User can view the accounting entries generated by back office system.

![](_page_51_Picture_19.jpeg)

When the Value Date is different from the Transaction Date for one or more accounting entries, system displays an Alert Message " Value Date is different from Transaction Date for one or more Accounting entries.

![](_page_51_Picture_21.jpeg)

### **Action Buttons**

Use action buttons based on the description in the following table:

![](_page_52_Picture_160.jpeg)

![](_page_52_Picture_3.jpeg)

![](_page_53_Picture_156.jpeg)

# <span id="page-53-0"></span>**Exceptions**

The Import Collection Booking request, before the task moves to the approval stage, the application will validate the Amount Block, KYC and AML. A failure in validation of any of them, the task will reach exception stage for further approval for the exceptions.

#### <span id="page-53-1"></span>**Exception - Amount Block**

As part of amount block validation, application will check if sufficient balance is available in the account to create an amount block. On hand-off, system will debit the blocked account to the extent earmark and credit charges/ commission account in case of charges block or credit the amount in suspense account for earmarks created for collateral.

The transactions that have failed amount block due to non-availability of amount in respective account will reach the amount block exception stage.

Log in into OBTFPM application, amount block exception queue. Amount block validation failed tasks for trade transactions will be listed in the queue. Open the task to view summary of updated available fields with values.

Exception is created when sufficient balance is not available for blocking the settlement account and the same can be addressed by the approver in the following ways:

#### Approve:

- Settlement amount will be funded (outside of this process)
- Allow account to be overdrawn during hand-off

#### Refer:

- Refer back to DE providing alternate settlement account to be used for block.
- Different collateral to be mapped or utilize lines in place of collateral.

#### Reject:

Reject the transaction due to non-availability of sufficient balance in settlement account

#### **Amount Bock Exception**

This section will display the amount block exception details.

#### **Summary**

Tiles Displayed in Summary:

![](_page_53_Picture_20.jpeg)

- Main Details User can view and modify details about application details and LC details, if required.
- Party Details User can view and modify party details like beneficiary, advising bank etc., if required
- Limits and Collaterals User can view and modify limits and collateral details, if required.
- Charge Details User can view and modify details provided for charges, if required.

#### **Action Buttons**

Use action buttons based on the description in the following table:

![](_page_54_Picture_172.jpeg)

<span id="page-54-0"></span>**Exception - Know Your Customer (KYC)**

As part of KYC validation, application will check if necessary KYC documents are available and valid for the applicant. The transactions that have failed KYC due to non-availability / expired KYC verification will reach KYC exception stage.

![](_page_54_Picture_9.jpeg)

Log in into OBTFPM application, KYC exception queue. KYC exception failed tasks for trade finance transactions will be listed in your queue. Open the task, to see summary tiles that display a summary of available updated fields with values.

User can pick up a transaction and do the following actions:

#### **Approve**

- After changing the KYC status in the back end application (outside this process).
- Without changing the KYC status in the back end application.
- Reject (with appropriate reject reason).

#### **Summary**

Tiles Displayed in Summary:

- Main Details User can view details about application details and LC details.
- Party Details User can view party details like applicant, advising bank etc.
- Document Details User can view document details.
- Draft Details User can view the draft details.
- Shipment Details User can view shipment details.
- Charges User can view charge details.
- Maturity Details User can view the maturity details.
- Advices User can view the advices.
- Payment Details User can view the payment details.
- FX Linkage User can view the FX Linkage details.
- Settlement Details User can view the settlement details.
- Message Preview User can view the preview of the simulating message to the remitting bank.
- Compliance User can view compliance details. The status must be verified for KYC and to be initiated for AML and Sanction Checks.

#### **Action Buttons**

Use action buttons based on the description in the following table:

![](_page_55_Picture_181.jpeg)

![](_page_55_Picture_24.jpeg)

![](_page_56_Picture_157.jpeg)

#### <span id="page-56-0"></span>**Exception - Limit Check/Credit**

The transactions that have failed limit check due to non-availability of limits will be available in limit check exception queue for further handling.

Log in into OBTFPM application, limit check exception queue. Limit check exception failed tasks for trade finance transactions must be listed in your queue. Open the task, to see summary tiles that display a summary of important fields with values.

Limit check Exception approver can do the following actions:

#### **Approve**

- Limit enhanced in the back end (outside this process).
- Without enhancing limit in the back end.

#### **Refer**

- Refer back to DE providing alternate limit id to map
- Refer additional collateral to be mapped

#### **Reject**

The transaction due to non-availability of limits capturing reject reason.

#### **Limit/Credit Check**

This section will display the amount block exception details.

![](_page_56_Picture_15.jpeg)

#### **Summary**

Tiles Displayed in Summary:

- Main Details User can view and modify details about application details and LC details, if required.
- Party Details User can view and modify party details like beneficiary, advising bank etc., if required
- Availability and Shipment User can view and modify availability and shipment details, if required.
- Payments User can view and modify all details related to payments, if required.
- Documents & Condition User can view and modify the documents required grid and the additional conditions grid, if required.
- Limits and Collaterals User can view and modify limits and collateral details, if required.
- Charges User can view and modify charge details, if required.
- Revolving Details User can view and modify revolving details on revolving LC, if applicable.
- Preview Messages User can view and modify preview details, if required.
- Compliance User can view compliance details. The status must be verified for KYC and to be initiated for AML and Sanction Checks.

#### **Action Buttons**

Use action buttons based on the description in the following table:

 $\mathbf{r}$ 

![](_page_57_Picture_188.jpeg)

![](_page_57_Picture_15.jpeg)

![](_page_58_Picture_113.jpeg)

# <span id="page-58-0"></span>**Multi Level Approval**

Log in into OBTFPM application and acquire the task available in the approval stage in free task queue. Authorization User can acquire the task for approving.

<span id="page-58-1"></span>**Authorization Re-Key**

Application will request approver for few field values to validate authorization. If the values captured match with the values available in the screen, system will allow user to open the transaction screens for further verification. If the re-key values are different from the values captured, then application will display an error message.

Open the task and re-key some of the critical field values from the request in the Re-key screen. Some of the fields below will dynamically be available for re-key.:

- Drawee Name
- Drawer Name
- Currency
- Amount

Re-key is applicable to the first approver in case of multiple approvers. All approvers will however be able see the summary tiles and the details in the screen by drill down from tiles.

![](_page_58_Picture_114.jpeg)

#### **Summary**

User can view the summary of details updated in multilevel approval stage of Islamic Import Collection Booking.

![](_page_58_Picture_14.jpeg)

When the user log in into OBTFPM system, he can see the summary tiles. The tiles should display a list of important fields with values. The user can also drill down from summary Tiles into respective data segments where user verifies the details of all fields under the data segment.

![](_page_59_Picture_94.jpeg)

Tiles Displayed in Summary:

- Main Details User can view details about application details and documents under collection.
- Party Details User can view party details like applicant, Remitting Bank etc.
- Document Details User can view document details.
- Draft Details User can view the draft details.
- Shipment Details User can view shipment details.
- Charges User can view charge details.
- Maturity Details User can view the maturity details.
- Advices User can view the advices.
- Payment Details User can view the payment details.
- FX Linkage User can view the FX Linkage details.
- Settlement Details User can view the settlement details.
- Message Preview User can view the preview of the simulating message to the remitting bank.
- Compliance User can view compliance details. The status must be verified for KYC and to be initiated for AML and Sanction Checks.

![](_page_59_Picture_16.jpeg)

### **Action Buttons**

Use action buttons based on the description in the following table:

![](_page_60_Picture_158.jpeg)

# <span id="page-60-0"></span>**Reject Approval**

As a Reject approver, user can review a transaction rejected and waiting for reject confirmation.

Log in into OBTFPM application to view the reject approval tasks for Import Documentary Collection Booking available in queue. On opening the task, you will see summary tiles. The tiles will display a list of important fields with values.

![](_page_60_Picture_6.jpeg)

The screen from which the reject was initiated can been seen highlighted in the tile view.

User can drill down from reject summary tiles into respective data segments to verify the details of all fields under the data segment.

#### <span id="page-61-0"></span>**Summary**

The screen up to which data was captured before reject will be available for the user to view in the summary tile. Other fields will be blank when verified from summary tile.

The data segment in which the task was rejected will have the tiles highlighted in a different colour (red).

- Main Details User can view details about application details and document under collection.
- Party Details User can view party details like applicant, Remitting Bank etc.
- Document Details User can view document details.
- Shipment Details User can view shipment details.
- Charges User can view charge details.
- Maturity Details User can view the maturity details.
- Message Preview User can view the preview of the simulating message to the remitting bank.

#### <span id="page-61-1"></span>**Action Buttons**

Use action buttons based on the description in the following table:

![](_page_61_Picture_116.jpeg)

![](_page_61_Picture_15.jpeg)

# **Reference and Feedback**

# <span id="page-62-1"></span><span id="page-62-0"></span>**References**

For more information on any related features, you can refer to the following documents:

- Getting Started User Guide
- Common Core User Guide

#### <span id="page-62-2"></span>**Documentation Accessibility**

For information about Oracle's commitment to accessibility, visit the Oracle Accessibility Program website at http://www.oracle.com/pls/topic/lookup?ctx=acc&id=docacc.

# <span id="page-62-3"></span>**Feedback and Support**

Oracle welcomes customers' comments and suggestions on the quality and usefulness of the document. Your feedback is important to us. If you have a query that is not covered in this user guide or if you still need assistance, please contact documentation team.

![](_page_62_Picture_9.jpeg)